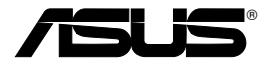

# **Alles-in-1 draadloze ADSL2/2+ gateway voor thuisgebruik WL-600g**

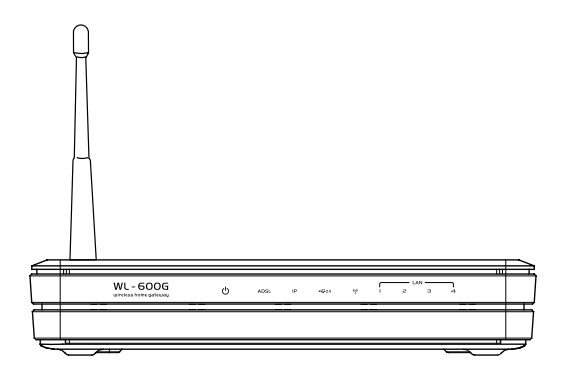

# **Handleiding**

**Du2458 / Juli 2006**

# **Adressen van de fabrikant**

### **ASUSTeK COMPUTER INC. (Azië-Stille Oceaan)**

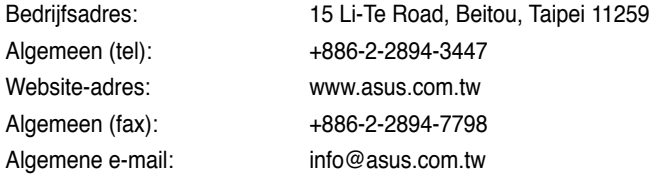

#### **ASUS COMPUTER INTERNATIONAL (Amerika)**

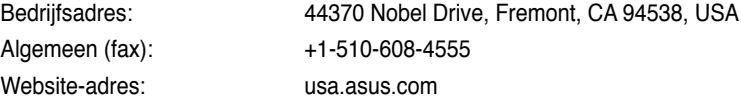

### **Technische ondersteuning**

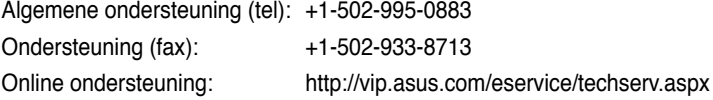

### **ASUS COMPUTER GmbH (Duitsland & Oostenrijk)**

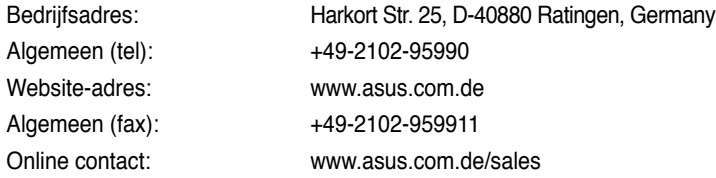

### **Technische ondersteuning**

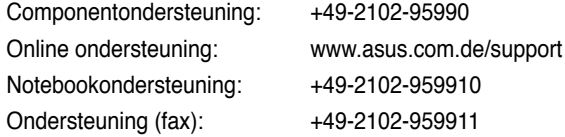

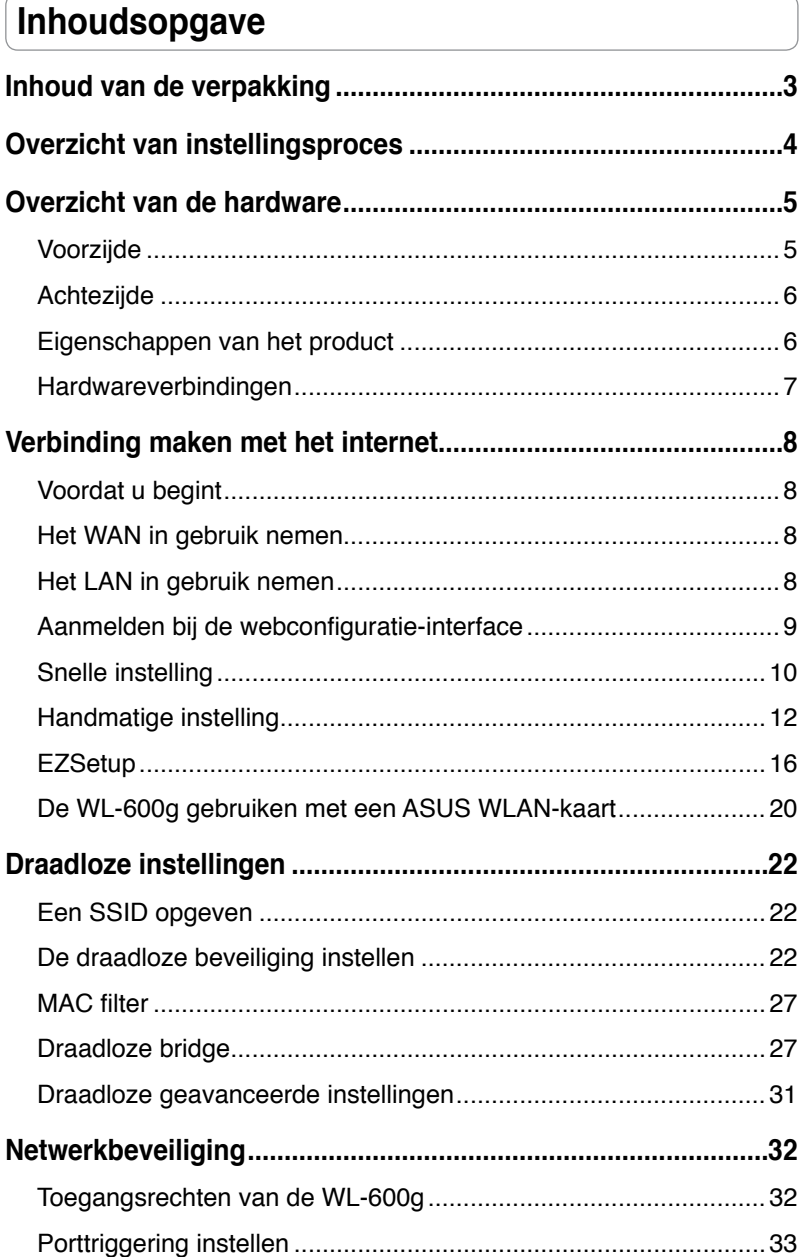

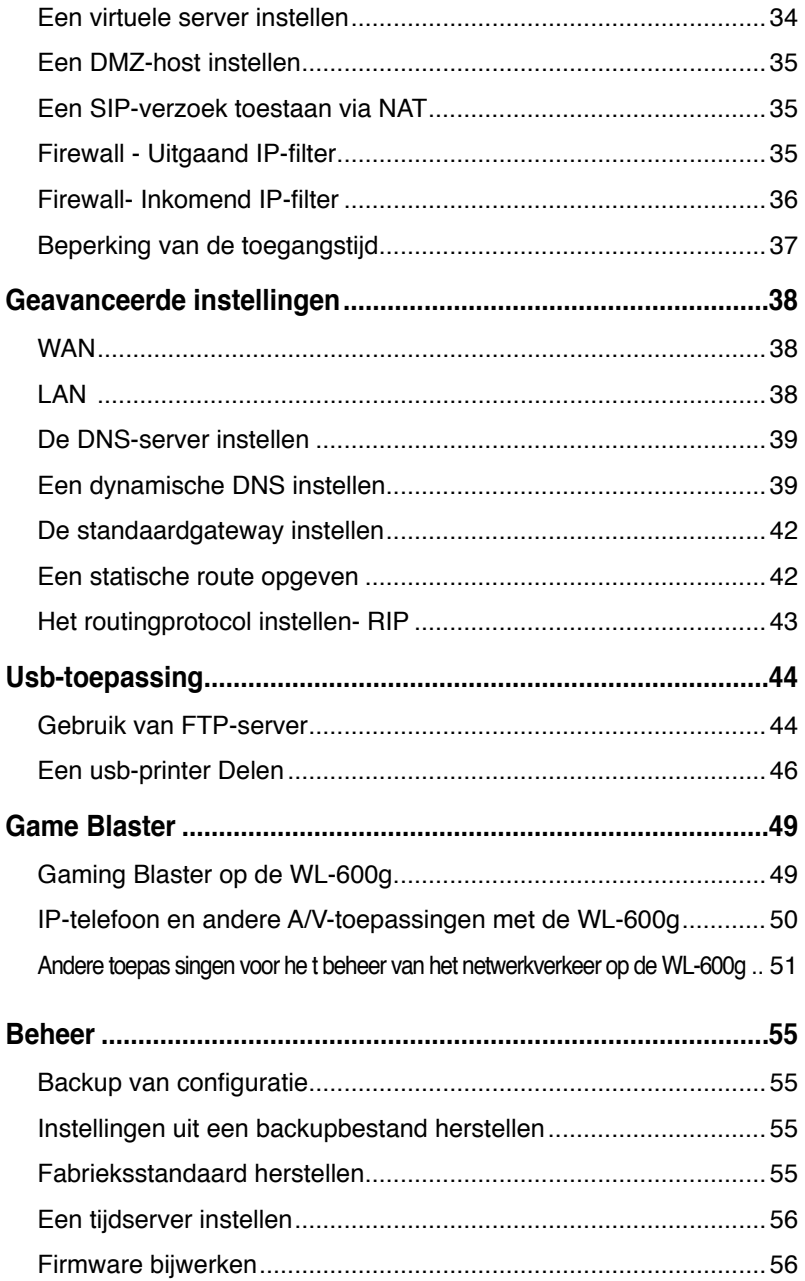

# **Inhoud van de verpakking**

- WL-600g draadloze ADSL2/2+ gateway voor thuisgebruik
- Voedingsapparaat (type is regioafhankelijk)
- Ethernetkabel van categorie 5 (Cat. 5)
- Telefoonkabel
- Splitter (type is regioafhankelijk)
- Ondersteunings-cd (met elektronische handleiding)
- Snelle startgids

# **Overzicht van instellingsproces**

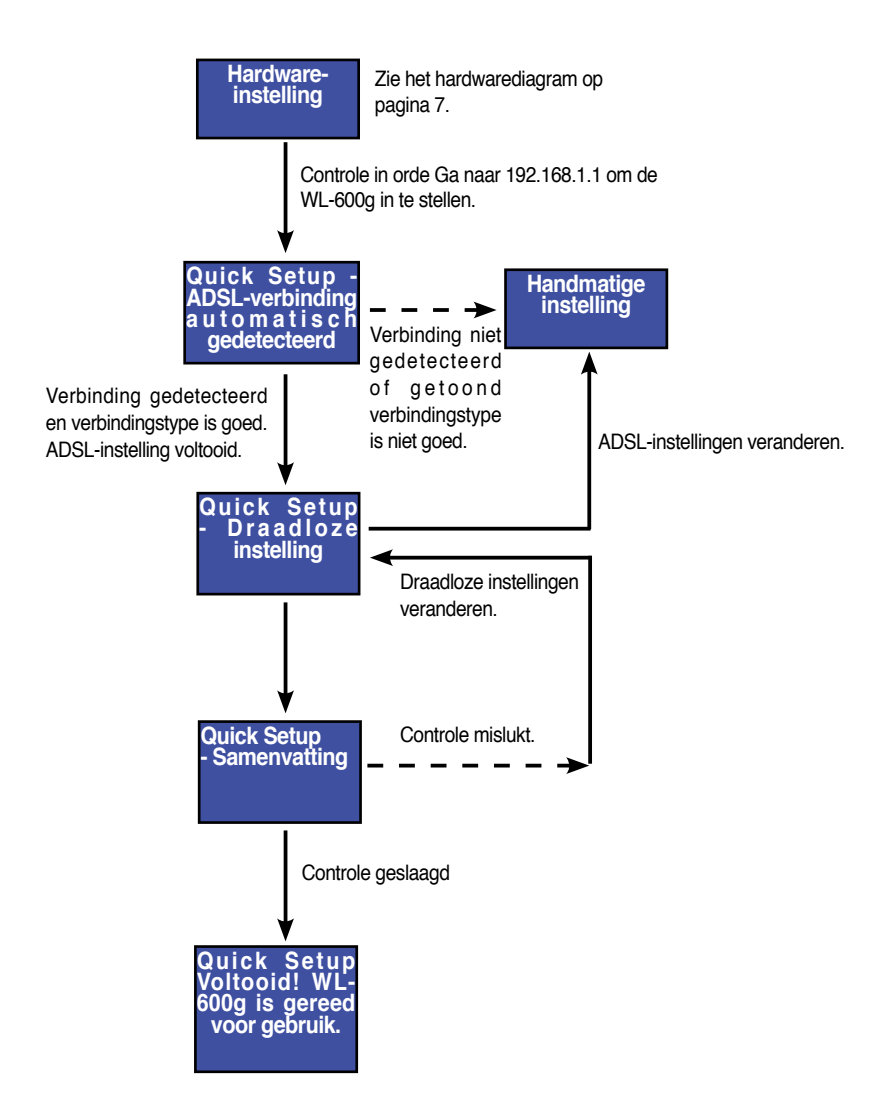

 $(4)$ 

# **Overzicht van de hardware**

## **Voorzijde**

De voorzijde van de WL-600g draadloze ADSL2/2+ gateway front panel bevat lampjes die de toestand van de WL-600g tonen.

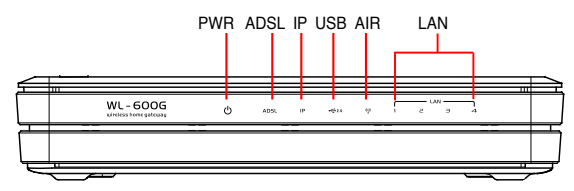

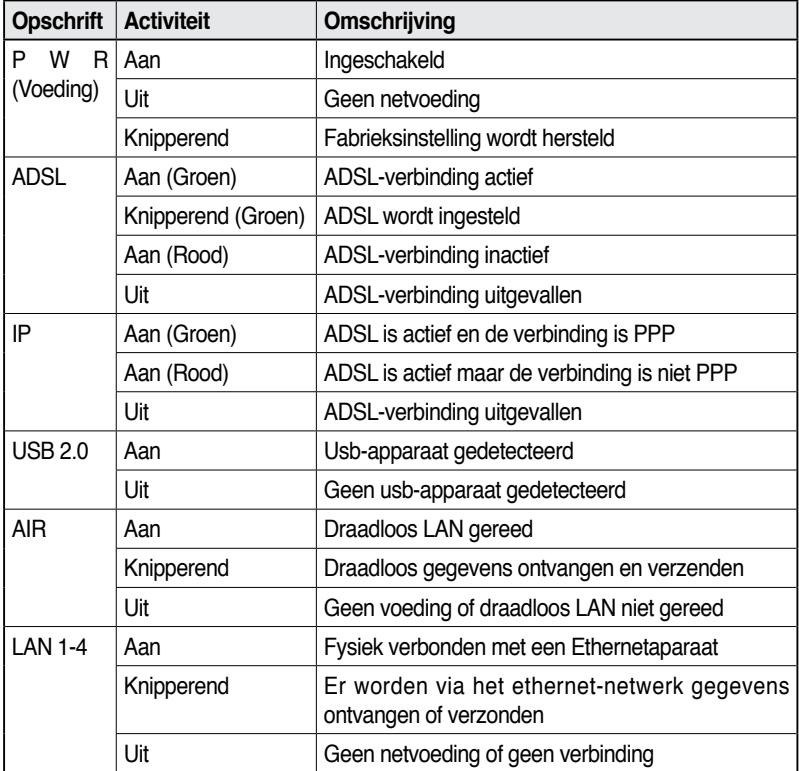

## **Achtezijde**

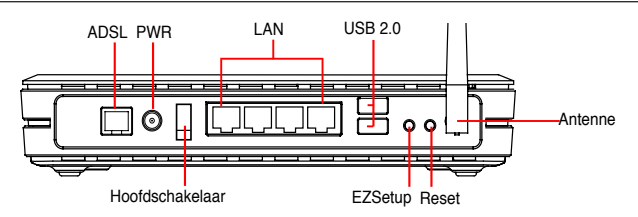

Van links naar rechts toont de achterzijde van de WL-600g het volgende:

- ADSL-aansluiting
- Voedingsaansluiting
- Hoofdschakelaar
- Vier aansluitingen voor locaal netwerk (LAN)
- Usb 2.0-aansluitingen
- EZSetup-knop
- Resetknop
- SMA antenne-aansluiting

## **Eigenschappen van het product**

De WL-600g draadloze ADSL 2/ 2+ gateway voor thuisgebruik heeft de volgende

eigenschappen:

- Ingebouwde ADSL-modem
- Ingebouwde firewall
- Op de standaard IEEE802.11g gebaseerd draadloos netwerk, achterwaarts compatibel met 802.11b
- Eenvoudig te gebruiken configuratie-interface met webbrowser: Snelle instelling voor ADSL-verbinding, draadloze beveiligingsinstellingen
- Uitgebreide ondersteuning voor routingprotocol: RIP v1, v2
- Op inhoud gebaseerd filter
- EZSetup™ programma voor ADSL-verbinding, draadloos netwerk en beveiligingsinstelling

## **Hardwareverbindingen**

### **ADSL-verbinding**

Met de meegeleverde ADSL-splitter kunt u het ADSL-signaal splitsen in een ADSLen telefoonsignaal. Sluit eerst de splitter aan op de telefoonlijn door de splitter of de lijnconnector in het stopcontact te steken. Sluit daarna de ASUS WL-600g aan op de ADSL- of mode-aansluitng van de splitter met de meegeleverde telefoonkabel. Met een andere telefoonkabel sluit u uw telefoon aan op de telefoonaansluiting van de ADSLsplitter.

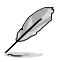

Het uiterlijk van de connector van de meegeleverde splitter (lijn of plug) kan plaatselijk verschillen.

### **Ethernetverbinding**

Met een Ethernetkabel van categorie 5 (CAT5) maakt u een bedraad LAN. De ASUS WL-600g draadloze ADSL2/ 2+ gateway voor thuisgebruik is een snel Ethernetapparaat dat netwerkverbindingen maakt tot 100Mb/s. Om de verbindingskwaliteit te verzekeren, gebruikt u CAT5-Ethernetkabel om de netwerkapparaten, zoals bureaucomputers en printers. te verbinden.

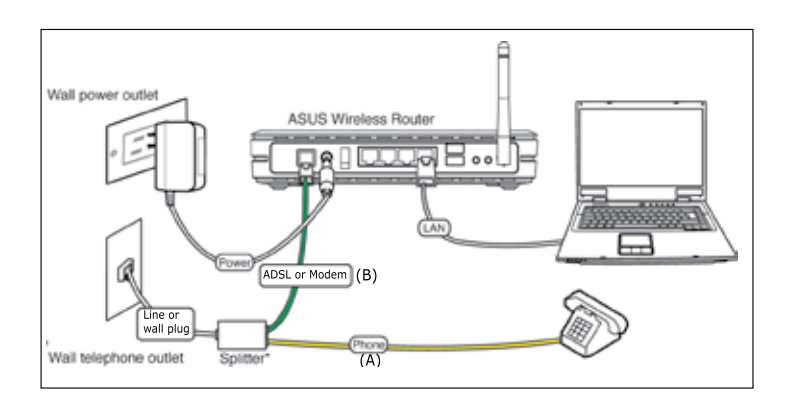

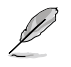

Splitter \*: De benaming of de plaatsing van de aansluitingen van de meegeleverde splitter kan plaatselijk verschillen.

### **Draadloze verbinding**

Om een draadloze verbinding te maken met het internet, moet u een IEEE802.11b/g draadloze adapter in de computer hebben, zoals een ASUS WL-167g, WL-100gE, WL-100gD, WL-169gE of WL-106gM.

# **Verbinding maken met het internet**

# **Voordat u begint**

Voordat u begint, moet u:

- ervoor zorgen dat de kabelverbindingen in orde zijn en de WL-600g ingeschakeld is;
- een aansluiting nemen bij een internetprovider, bijvoorbeeld met ADSL.

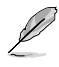

We adviseren u een bedrade verbinding te gebruiken voor de aanvankelijke configuratie. Hierdoor vermijd u mogelijke installatieproblemen die ontstaan door een onzekere draadloze verbinding. Met een CAT5-kabel verbindt u de Ethernetaansluiting van de computer met een LAN-aansluiting van de WL-600g.

## **Het WAN in gebruik nemen**

Met de Snelle instelling moet u eerst een ADSL-verbinding maken voordat u begint met de draadloze verbinding. Afhankelijk van de eisen van uw ISP, hebt u de volgende gegevens nodig om een internetverbinding te maken met de WL-600g.

- Virtual Path Identifier (VPI)
- Virtual Channel Identifier (VCI)
- Hostnaam
- Domeinnaam
- ISP login gebruikersnaam en wachtwoord
- Adres van ISP Domain Name System (DNS) server
- Statisch IP-adres (Voor abonnees met een statisch IP)

## **Het LAN in gebruik nemen**

Om de WL-600g draadloze ADSL2/2+ gateway voor thuisgebruik op het netwerk te gebruiken, zult u een bedrade netwerkkaart (NIC) of een IEEE802.11b/g draadloze netwerkkaart in de computer moeten hebben.

### **Configuratie-eisen voor LAN**

Voor de aanvankelijke configuratie adviseren we u een computer aan te sluiten op een van de LAN-aansluitingen van de WL-600g en TCP/IP op de computer in te stellen. De standaardinstellingen van de WL-600g zijn:

**IP-adres:** 192.168.1.1 **Subnetmasker:** 255.255.255.0 **DHCP-server:** enabled (ingeschakeld)

Om toegang te krijgen tot de WL-600g, moet uw computer zich op hetzelfde subnet bevinden als de ADSL-router. De computer kan een dynamisch IP-adres ontvangen van de DHCP-server van de WL-600g, maar u kunt ook uw computer handmatig een IPadres geven.

#### **Een dynamisch IP-adres ontvangen**

Open **Control Panel** (Configuratiescherm) -> **Local Area Network Connection** (Netwerk en Netwerkverbindingen), dubbelklik op **Local Connection** (Lokale verbinding), en daarna op **Internet Protocol** (TCP/IP). Selecteer **Obtain an IP address automatically** (Automatisch een IP-adres laten toewijzen) en **Obtain DNS server address automatically** (Automatisch een DNS-serveradres laten toewijzen) en klik op **OK**.

#### **Handmatig een IP-adres toekennen**

Open **Control Panel** (Configuratiescherm) -> **Local Area Network Connection** (Netwerk en Netwerkverbindingen), dubbelklik op **Local Connection** (Lokale verbinding), en daarna op **Internet Protocol** (TCP/IP). Volg de instructies hieronder om TCP/IP op uw computer in te richten.

- IP-adres: 192.168.1.xxx (xxx is een nummer tussen 2 en 254 dat nog niet in gebruik is bij een ander apparaat)
- Subnetmasker: 255.255.255.0
- Gateway: 192.168.1.1
- DNS:  $192.168.1.1$

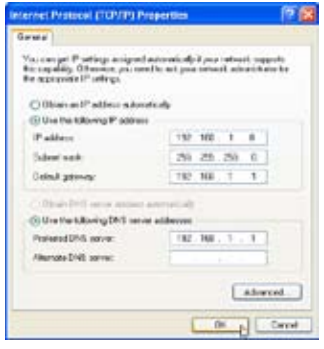

## **Aanmelden bij de webconfiguratie-interface**

Om de instellingen van ADSL en het draadloze netwerk te veranderen, moet u zich aanmelden bij de webconfiguratie-interface.

1. Typ 192.168.1.1 (het standaard IP-adres van de WL-600g) in het adresveld van de webbrowser en druk op **Enter**.

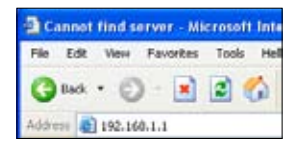

3. Na het aanmelden ziet u de hoofdpagina van de webconfiguratieinterface van de WL-600g. Om de router in te stellen, gaat u naar de Snelle instelling in de volgende paragraaf. Om de geavanceerde functies in te stellen, gaat u naar de volgende hoofdstukken voor gedetailleerde informatie.

2. Er verschijnt een aanmeldingsvenster. De standaardgebruikersnaam is **admin**, en het wachtwoord is **admin** (in kleine letters).

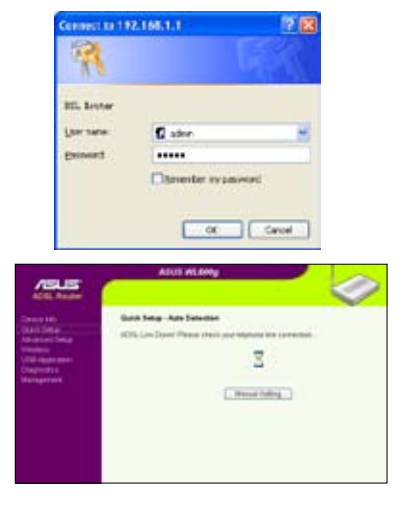

## **Snelle instelling**

#### **Aanmelden bij de configuratiepagina van de WL-600g**

- 1. Typ **192.168.1.1** in het adresveld van de webbrowser en druk op **Enter**.
- 2. Er verschijnt een aanmeldingsvenster voor uw gebruikernaam en wachtwoord. De standaardgebruikersnaam is **admin**, en het wachtwoord is **admin** (in kleine letters).
- 3. Na het aanmelden ziet u de configuratiepagina van de WL-600g.

### **ADSL-instelling**

Met de Snelle instelling moet u eerst de ADSL-verbinding maken en daarna de draadloze instelling.

1. De standaard is dat de pagina voor Snelle instelling verschijnt. De Quick Setup Wizard detecteert automatisch het type van uw ADSL-verbinding.

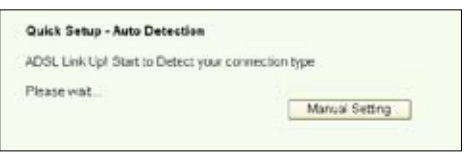

2. Is er een ADSL-verbinding gedetecteerd, dan toont de volgende pagina het type van de verbinding (PPPoE/PPPoA of MER).

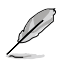

Wordt er geen ADSL-verbinding gedetecteerd, klik dan op **Manual Setting** (Handmatige instelling) om de WL-600g handmatig in te stellen. Zie pagina 11-13 voor verdere instructies.

#### **-- Uw verbindingstype is PPPoE of PPPoA**

Hebt u een **dynamisch IP-adres**, geef dan uw gebruikersnaam en wachtwoord op en klik op **Next** (Volgende).

Hebt u een **statisch IP-adres**, markeer dan **Use Static IP Address** (Statisch IP-adres gebruiken) en geef het IP-adres op. Klik daarna op **Next** (Volgende).

Klik op **Next** (Volgende) om de ADSL-informatie in de WL-600g op te slaan.

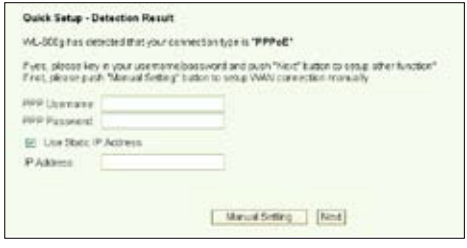

Is het verbindingstype niet PPPoE of PPPoA, klik dan op **Manual Setting** (Handmatige instelling) om de WL-600g handmatig in te stellen. Zie pagina 11-13 voor verdere instructies.

#### **-- Uw verbindingstype is "MER"(DHCP)**

Klik op **Next** (Volgende) als het verbindingstype MER (DHCP) is.

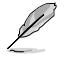

Is het verbindingstype niet MER(DHCP), klik dan op **Manual Setting** (Handmatige instelling) om de WL-600g handmatig in te stellen. Zie pagina 11-13 voor verdere instructies.

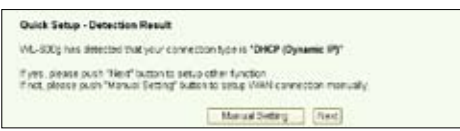

#### **Draadloze instelling**

1. Kies het **veiligheidsniveau**. Voor gedetailleerde beveiligingsgegevens ziet u pagina 21-22.

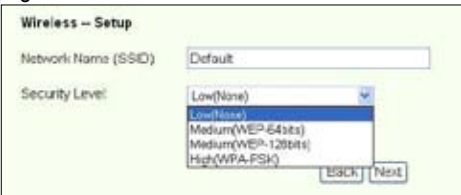

2. Geef een sleutel op in het veld **Key** (Sleutel). Het aantal cijfers van de sleutel bepaalt het gekozen veiligheidsniveau.

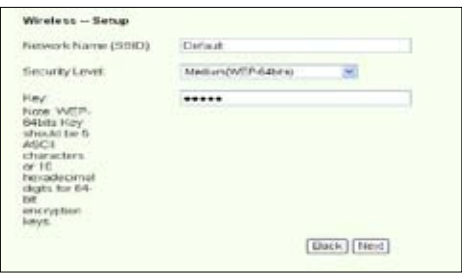

3. De pagina met de samenvatting verschijnt. Is de getoonde informatie correct, klik dan op **Save/Reboot** (Opslaan/Herstarten) om de instelling te voltooien. Zo niet, klik dan op **Back** (Terug) om de instellingen te veranderen.

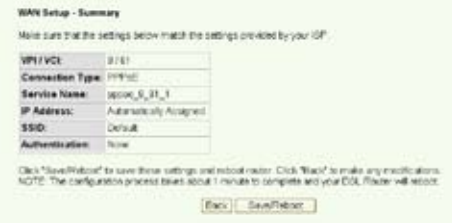

4. De instelling is voltooid. Het herstarten duurt ongeveer 60 seconden. De webbpagina wordt na het herstarten ververst met de apparaatgegevens.

### **Handmatige instelling**

Zijn er problemen met het configureren van de ADSL-verbinding met de Snelle instelling, Klik op **Manual Setting** (Handmatige instelling) om de WL-600g handmatig in te stellen.

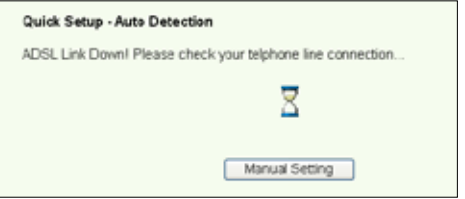

#### **ADSL-instelling**

1. Kies uw land en **ISP** en klik op **Next** (Volgende).

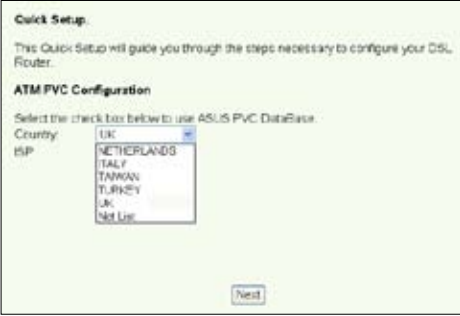

2. Staan uw land en/of ISP niet op de lijst, selecteer dan **Not list** (Niet op de lijst) en geef uw VPI en VCI op. Klik op **Next** (Volgende). U kunt uw ISP om de VPI en VCI vragen.

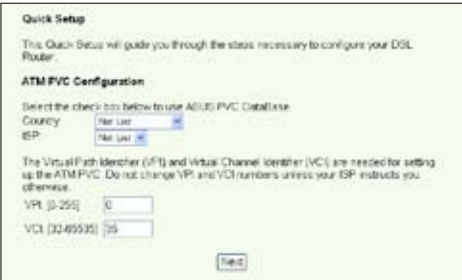

 $(12)$ 

3. Kies het verbindingstype en klik op **Next** (Volgende). U krijgt het verbindingstype van de ISP.

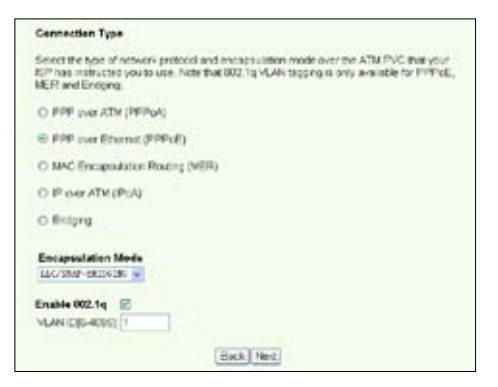

#### **-- Uw verbindingstype is PPPoE of PPPoA**

Hebt u een **dynamisch IP-adres**, geef dan uw PPP gebruikersnaam, wachtwoord en dienstnaam op en klik op **Next** (Volgende).

Hebt u een **statisch IP-adres**, markeer dan **Use Static IP Address** (Statisch IPadres gebruiken) en geef het IP-adres op. Klik daarna op **Next** (Volgende).

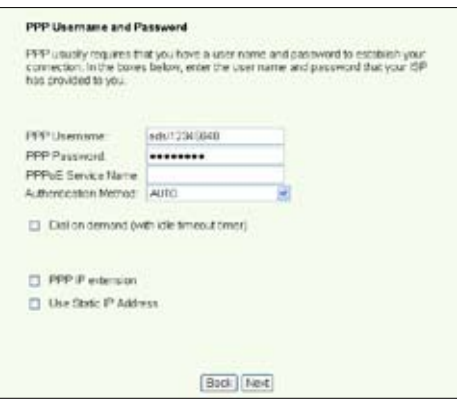

#### **-- Uw verbindingstype is "MER"(DHCP)**

Hebt u een **dynamisch IP-adres**, markeer dan **Obtain an IP address automatically** (Automatisch een IP-adres verkrijgen), **Obtain default gateway automatically** (Automaisch een standaardgateway verkrijgen) en **Obtain DNS server address automatically** (Automatisch een DNS-serveradres verkrijgen). Klik daarna op **Next** (Volgende).

Hebt u een **statisch IP-adres**, markeer dan **Use the following IP Address** (Het volgende IP\_adrs gebruiken), **Use the following default gateway** (De volgende standaardgateway gebruiken) en **Use the following DNS server address** (Het volgende DNS-serveradres gebruiken). Geef in de daarbij corresponderende velden de adressen op.

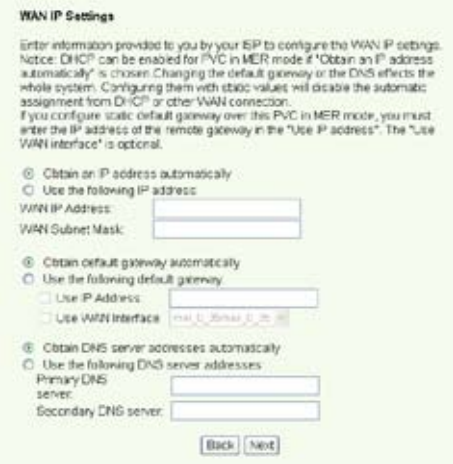

**-- Uw verbindingstype is IPoA**

Alleen voor **Statisch IP-adressen**. Geef het WAN IP-adres op dat u krijgt van uw ISP en klik op **Next** (Volgende).

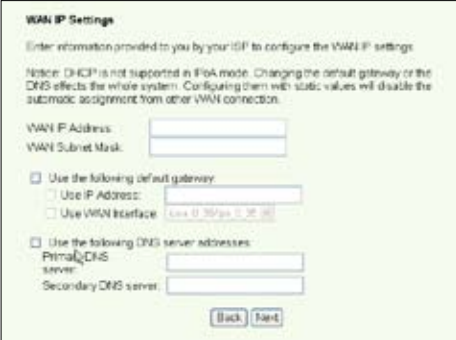

#### **Draadloze instelling**

1. Ken een **SSID** (netwerknaam) toe aan de WL-600g. Kies het veiligheidsniveau en geef een sleutel op. Het aantal cijfers is afhankelijk van het gekozen veiligheidsniveau. Zie de aanwijzingen op de webpagina. Klik ten slotte op **Next** (Volgende).

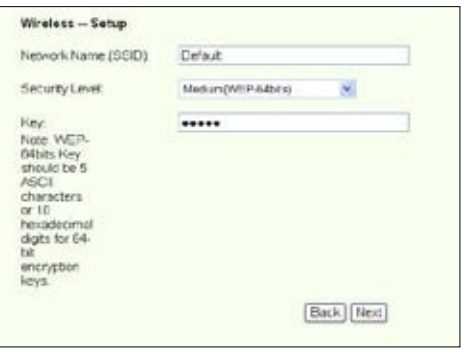

2. Deze pagina toont een samenvatting van de WAN- en draadloze configuratie van de WL-600g. Klik op **Save/Reboot** (Opslaan/Herstarten) om de configuratie op te slaan en te activeren.

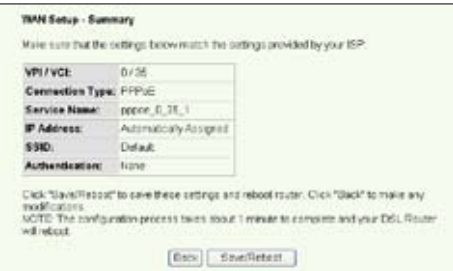

3. De instelling is voltooid. Het herstarten van de WL-600g duurt ongeveer 50 seconden. De groene balk toont de voortgang van het herstarten. Na het herstarten toont de webpagina automatisch de nieuwe instellingen.

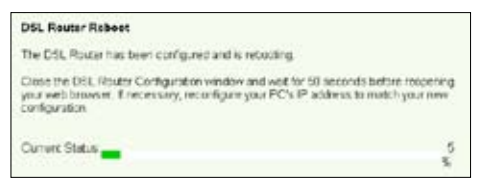

### **EZSetup**

De ASUS WL-600g draadloze ADSL2/2+ gateway voor thuisgebruik bevat een eenvoudig te gebruiken instellingsprogramma -- EZSetup. Met dit programma kunt u een draadloze internetverbinding en een draadloos LAN maken met slechts enkele muiskliks.

#### **Het ASUS-programma installeren**

Om ASUS EZSetup te gebruiken voor de configuratie van de WL-600g, moet u de ASUS-programma's installeren van de meegeleverde cd. Leg de cd in de cd-lezer. Het installatieprogramma start automatisch. Start het niet, dubbelklik dan in de hoofdmap van de cd op **SETUP.EXE**.

#### **De WL-600g instellen met EZSetup**

1. Voordat u dit programma ebruikt, moet u ervoor zorgen dat de hardwareverbindingen in orde zijn. Kik op **Start -> Program** (Alle programma's) -> **ASUS Utility -> WL-600g Wireless Router -> EZSetup Wizard** om EZSetup te starten. Klik op **Next** (Volgende).

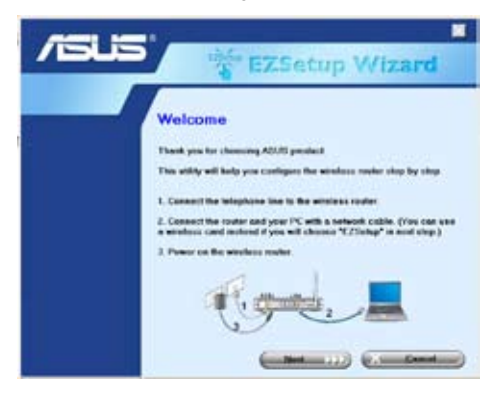

2. Klik op **EZSetup**.

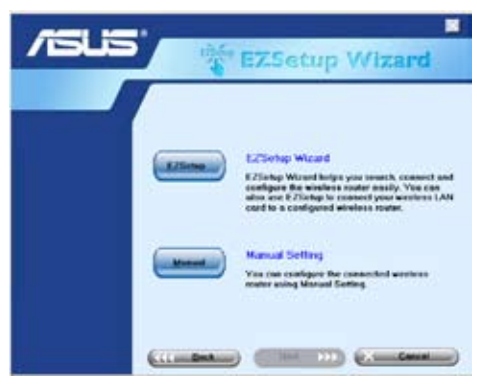

3. Houd de rode knop EZSetup achterop de WL-600g meer dan 3 seconden ingedrukt tot het lampje PWR LED gaat knipperen.

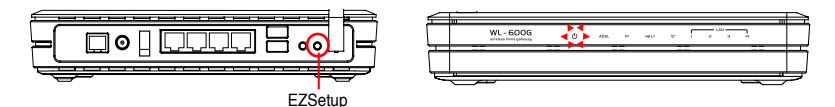

4. Klik op de knop **EZSetup**.

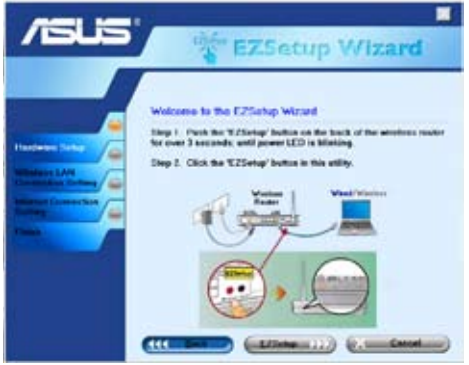

5. Het systeem genereert automatisch de SSID en de netwerksleutel. De netwerksleutel is een WEP-sleutel van 128 bits. U kunt de instellingen accepteren of SSID en sleutels naar eigen wens toekennen. Klik op **Next** (Volgende) om de draadloze instellingen op te slaan.

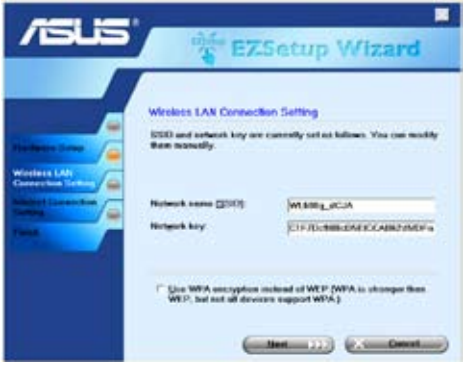

6. Nu zal **EZSetup** u door de procedure van de internetverbinding leiden. Markeer **Configure ISP settings** (ISP-instellingen configureren) en klik op **Next** (Volgende) om verder te gaan.

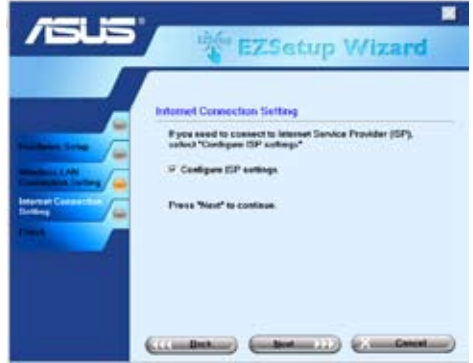

7. Het systeem detecteert het type van uw internetverbinding. Dit kan een paar seconden duren.

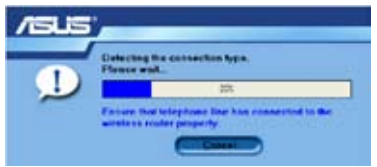

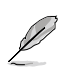

Heeft de WL-600g uw ADSL-verbinding vastgesteld, sla dan stap 8 over. Wordt de ADSL-verbinding niet gedetecteerd, dan moet u met stap 8 de ADSL-verbiding instellen.

8. Selecteer het land en de ISP. Klik daarna op **Next** (Volgende).

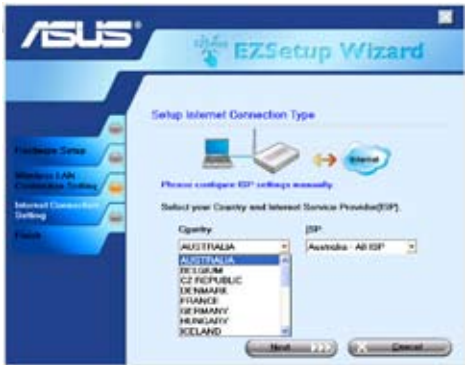

Staan uw land en/of ISP niet in de lijst, klik dan op **Not listed** (Niet in de lijst) voor zowel het land als de ISP. Selecteer daarna **Connection type** (Verbindingstype) en vul VPI en VCI in. U kunt de waarden van VPI en VCI aan uw ISP vragen.

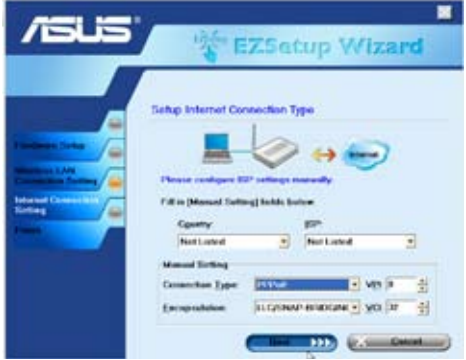

9. Geef de gebruikersnaam en het wachtwoord van uw ISP-aansluiting op en klik op **Next** (Volgende).

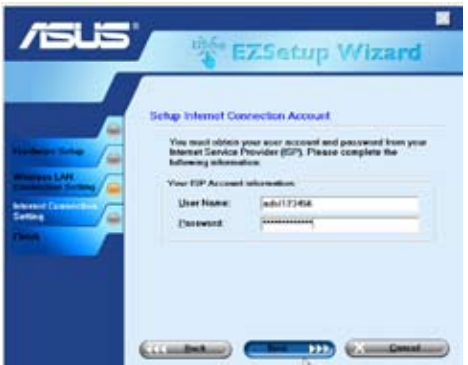

10. De instelling is gereed! Deze pagina toont de ingestelde parameters van het draadloze netwerk. U kunt ze opslaan of voor latere naslag afdrukken. Klik op **Finish** (Voltooien) om EZSetup af te sluiten.

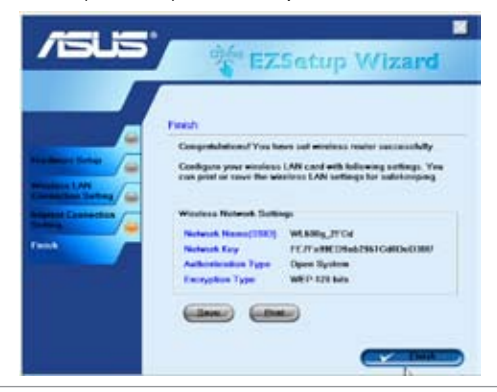

### **De WL-600g gebruiken met een ASUS WLAN-kaart**

#### **WLAN-kaart configureren met ASUS One Touch Wizard™**

We adviseren u gebruik te maken van een ASUS WLAN-kaart (WL-100gD, WL-100gE, WL-107g, WL-167g, WL169gE) voor een beter draadloze verbinding. Hebt u een ASUS draadloze kaart op de computer geïnstalleerd met hulpprogramma's en stuurprogramma's, klik dan op **Start -> Programs (Alle programa's) -> ASUS Utility-> WLAN Card -> One Touch Wizard** om het hulpprogramma One Touch Wizard.

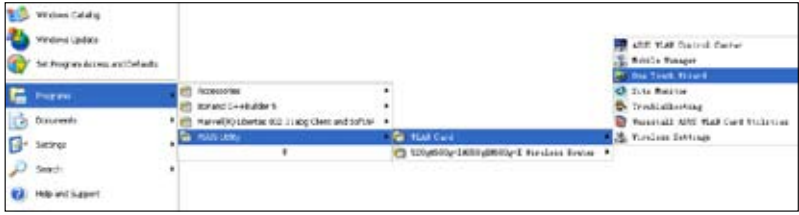

1. Selecteer de radioknop **Connect to an existing wireless LAN (Station)** (Verbinden met een bestaand draadloos LAN (station) en klik op **Next** (Volgende) om verder te gaan.

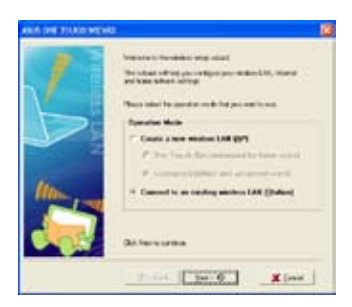

3. Geef bij de authenticatie en versleuteling van de WLAN-kaart dezelfde gegevens als bij de WL-600g. Klik op **Next** (Volgende) om verder te gaan.

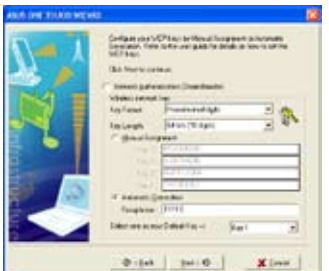

2. De One Touch Wizard zoekt en toont de beschikbare access-points in de lijst **Available Networks** (Beschikbare netwerken). Selecteer de draadloze en klik op **Next** (Volgende) om verder te gaan.

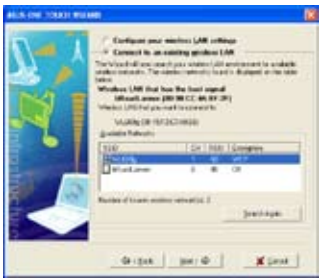

4. Het duurt een paar seconden voor de draadloze kaart verbinding heeft gemaakt met de WL-600g. Druk op **Next** (Volgende) om TCP/IP in te stellen.

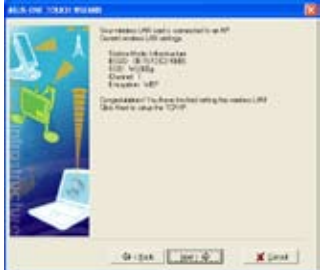

5. Er verschijnt een scherm voor de IPconfiguratie. Stel het IP-adres in volgende de situatie in uw netwerk. Is de instelling voltooid, klik dan op **Finish** (Voltooien) om de One Touch Wizard af te sluiten..

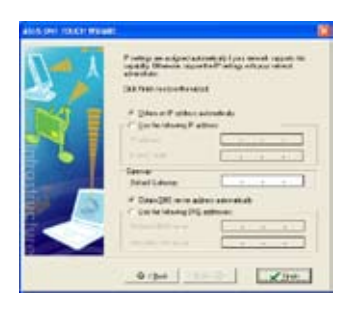

#### **Windows® Wireless Zero Configuratiedienst**

U kunt ook gebruik maken van Windows® Wireless Zero Configuration om een draadloze verbinding met de WL-600g te maken.

1. Dubbelklik op het draadloze netwerkpictogram op de taakbalk om de beschikbare netwerken te zien. Selecteer de draadloze router en klik op **Connect** (Verbinden).

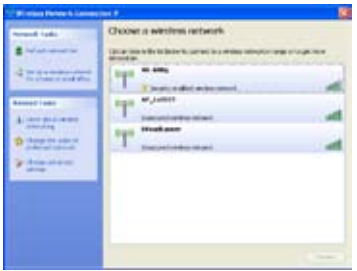

2. Geef de sleutel op die u op de WL-600g hebt opgegeven en klik op **Connect** (Verbinden). De verbinding komt in een paar seconden tot stand.

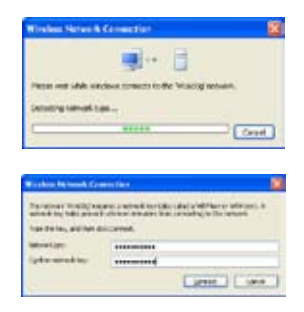

**21**

# **Draadloze instellingen**

Dit hoofdstuk beschrijft hoe u de draadloze eigenschappen van de ASUS WL-600g ADSL draadloze router instelt.

## **Een SSID opgeven**

SSID betekent Service Set Identifier, het is de naam van het draadloze netwerk. Om een draadloze router te gebruiken of een draaloos brugsysteem te vormen, moeten alle draadloze routers of access-point of clients dezelfde SSID hebben. Zo stelt u de SSID in:

1. Klik op **Wireless** (Draadloos) -> **Basic** (Basis) in het menu aan de linkerkant om de configuratiepagina te openen.

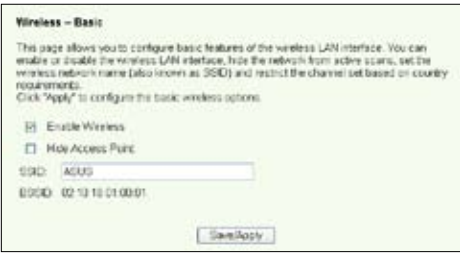

- 2. Selecteer het vakje **Enable Wireless** (Draadloos inschakelen).
- 3. U kunt de WL-600g verberegen tegen een scan van buitenaf door het vakje **Hide Access Point** (Access-pont verbergen) te selecteren, maar een draadloze client kan dan nog steeds verbinding maken met de WL-600g door de juiste SSID op te geven.
- 4. Definieer de SSID van de WL-600g. De standaard-SSID is **Default**.
- 5. Klik op **Save/Apply** (Opslaan/Toepassen) om de instelling op te slaan en te activeren.

## **De draadloze beveiliging instellen**

Om het draadloze netwerk te beschermen, is het beslist nodig dat u een veiligheidsmechanisme instelt, zowel op de WL-600g als op de draadloze clients.

#### **Netwerkauthenticatie**

Netwerkauthenticatie gebruikt een aantal mechanismen om draadloze clients te herkennen. De WL-600g ondersteunt de volgende authenticatiemethodes:

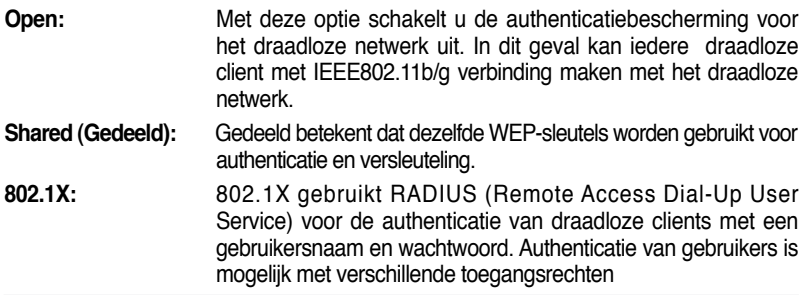

- **WPA:** WPA betekent WiFi-Protected Access. WPA biedt twee veiligheidsmodi voor Huis/SOHO en bedrijven. De eerste oplossing gebruikt Pre-Shared Key voor de authenticatie en de laatste egrbuikt de bestaande 802.1X RADIUS-server in het bedrijfsnetwerk om de authenticatie te verzorgen.
- **WPA - PSK:** WPA-PSK (Pre-Shared Key) is de oplossing voor huis- en SOHOgebruikers die geen 802.11X authenticatieserver hebben in het LAN. Om WPA-PSK inte stellen moet u een wachtwoord opgeven waarna het systeem de sleutel genereert. Combinaties van letters, cijfers en niet andere tekens worden aanbevolen voor een maximale beveiliging.

#### **Versleuteling**

Versleuteling wordt gebruikt om gewone tekst met een zeker algoritme om te zetten naar onleesbare codes voordat de tekst draadloos wordt verzonden. De WL-600g ondersteunt de volgende vormen van versleuteling:

- **WEP:** WEP is Wired Equivalent Privacy. Het gebruikt een statische sleutel van 64 of 128 bits. Het systeem kan zelf een WEP-sleutel generen als u een wachtwoord opgeeft.
- **TKIP:** Temporal Key Integrity Protocol (TKIP) genereert dynamisch unieke sleutels om ieder gegevenspakket in een draadloze sessie te versleutelen.
- **AES:** Advanced Encryption Standard (AES) is een betrouwbare versleuteling die gebruikt wordt met WPA2 en IEEE802.11i. Het biedt een sterke bescherming en verhoogt de complexiteit van de draadloze versleuteling.
- **TKIP + AES:**  Voor een netwerk waarin WPA-clients (en TKIP-versleuteling) en WPA2 clients (en AES-versleuteling) samen voorkomen. Selecteer deze optie om beide mogelijk te maken.

#### **Het instellen van draadloze beveiliging**

#### **Open**

- 1. Klik op **Wireless** (Draadloos) -> **Security** (Beveiliging) in het menu aan de linkerkant om de configuratiepagina te openen.
- 2. Selecteer **Open** in het veld **N e t w o r k A u t h e n t i c a t i o n** (Netwerkauthenticatie) om het authenticatiemechanisme uit te schakelen.

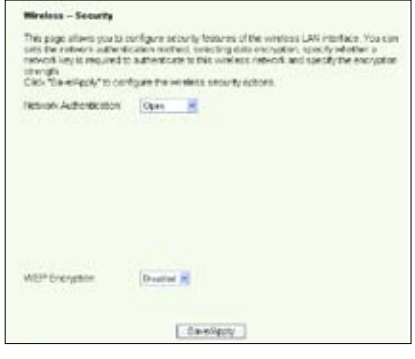

- 3. Selecteer **Enable** (inschakelen) in het veld **WEP Encryption** (WEP-versleuteling) om WEP-sleutels te gebruiken voor het versleutelen van gegevens. Selecteer een versleutelingssterkte van 64 bits of 128 bit en klik op **Set Encryption Keys** (Versleutelingssleutels invoeren) om de sleutels in te voeren. Wilt u geen versleuteling gebruiken, selecteer dan **Disable** in **WEP Encryption** (WEPversleuteling uitschakelen) en ga verder met stap 5.
- 4. Nadat u hebt geklikt op **Set Encryption Keys** (Versleutelingssleutels invoeren),

komt u op een andere pagina waar de sleutels worden opgegeven. U kunt **Enable ASUS Passphrase** (ASUS-wachtwoord inschakelen) selecteren en in het eerste vak daaronder een wachtwoord opgeven. Het systeem genereert dan automatisch vier netwerksleutels. U kunt ASUSwachtwoord ook uitschakelen en handmatig vier sleutels opgeven. Schrijf het eventuele wachtwoord en sleutels op.

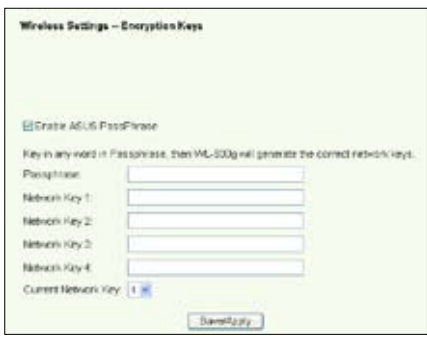

5. Klik op **Save/Apply** (Opslaan/ Toepassen) om de instellingen op te slaan en te activeren.

#### **Gedeeld**

- 1. Klik op **Wireless** (Draadloos) -> **Security** (Beveiliging) in het menu aan de linkerkant om de configuratiepagina te openen.
- 2. Selecteer **Shared** (Gedeeld) in het veld **Network Authentication** (Netwerkauthenticatie) om WEPauthenticatie te gebruiken.
- 3. De WEP-versleuteling is ingesteld op **Enabled** (Ingeschakeld) omdat bij de gedeelde modus dezelfde WEP-sleutels worden gebruikt voor versleuteling en authenticatie.
- 4. Selecteer een versleutelingssterkte van 64 bits of 128 bits en klik op **Set Encryption Keys** (Sleutels instellen) om de sleutels op te

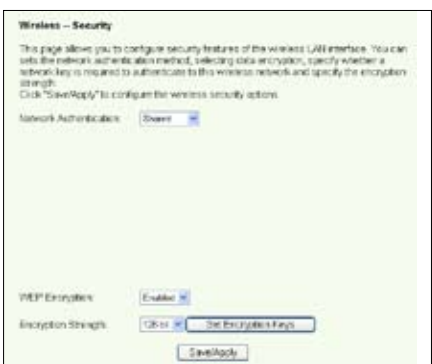

geven. Zie verder onder **Open** modus, stap 4 voor het configureren van de sleutel.

5. Klik op **Save/Apply** (Opslaan/Toepassen) om de instellingen op te slaan en te activeren.

#### **802.1X**

- 1. Klik op **Wireless** (Draadloos) -> **Security** (Beveiliging) in het menu aan de linkerkant om de configuratiepagina te openen.
- 2. Selecteer **802.1X** in het veld **Network Authentication** (Netwerkauthenticatie) om de authenticatie te gebruiken met de RADIUS-server in uw netwerk.
- 3. Geef het **IP-adres** van de **RADIUS-server**, de **RADIUSport** (standaard is 1812), en de **RADIUS-sleutel** op.
- 4. U kunt de versleuteling van gegevens in- en uitschakelen. Wilt u de gegevens versleutelen, selecteer dan **Enable** (Ingeschakeld) in het

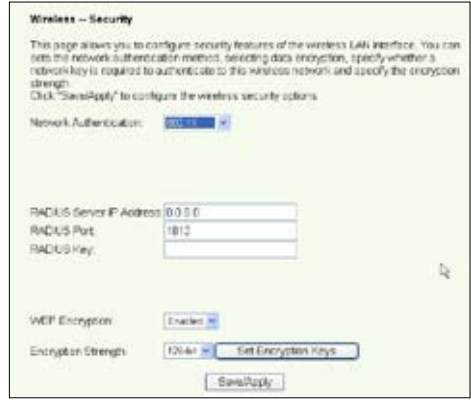

veld **WEP Encryption** (WEP-versleuteling) en selecteer een versleutelingssterkte van 64 of 128 bit. Klik op **Set Encryption Keys** (Sleutels instellen) om de sleutels vast te leggen.

- 5. Zie verder onder **Open** modus, stap 4 voor het configureren van de sleutel.
- 6. Klik op **Save/Apply** (Opslaan/Toepassen) om de instellingen op te slaan en te activeren.

#### **WPA**

- 1. Klik op **Wireless** (Draadloos) -> **Security** (Beveiliging) in het menu aan de linkerkant om de configuratiepagina te openen.
- 2. Selecteer **WPA** in het veld **Network Authentication** (Netwerkauthenticatie) om de authenticatie te gebruiken met de RADIUS-server en geavnaceerde versleutelingsmethoden.

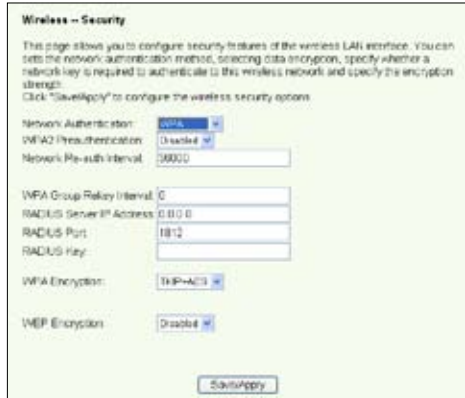

- 3. Stel de **WPA2 Preauthentication** (WPA2 Preauthenticatie) op **Enabled** (Ingeschakeld) als u deze functie wilt gebruiken.
- 4. Het **Re-auth-interval van het netwerk** is 36000 seconden. U kunt deze waarde veranderen, afhankelijk van uw netwerkomgeving.
- 5. Geef de gegevens van de RADIUS-server op met het WPA Groep hersleutelingsinterval, RADIUS-server IP-adres, RADIUS-port en RADIUS-sleutel.
- 6. Stel de methode van WPA-versleuteling in. Zijn er alleen WPA2-clients in uw netwerk, selecteer dan AES, zijn er alleen WPA-clients only, selecteer dan TKIP; zijn er beide soorten clients, selecteer dan TKIP+AES.
- 7. U kunt ook WEP-client inschakelen om toegang te krijgen tot het draadloze netwerk. Om WEP-clients

in te schakelen, zet u **WEP Encryption** (WEPversleuteling) op **Enabled** (Ingeschakeld). Selecteer als versleutelingssterkte 64 of 128 bits en klik op **Set Encryption Keys** (Versleutelingssleutels instellen) om de sleutels op te geven. Zie verder onder **Open** modus, stap 4 voor het configureren van de sleutel.

8. Klik op **Save/Apply** (Opslaan/Toepassen) om de instellingen op te slaan en te activeren.

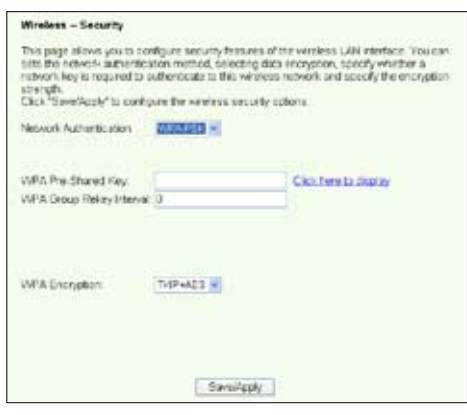

#### **WPA-PSK**

- 1. Klik op **Wireless** (Draadloos) -> **Security** (Beveiliging) in het menu aan de linkerkant om de configuratiepagina te openen.
- 2. Selecteer **WPA-PSK** in het veld **Network Authentication** (Netwerkauthenticatie).
- 3. Geef de WPA Pre-Shared-sleutel op. De sleutel wordt door het systeem gemaskeerd. Om de sleutel te controleren, drukt u op **Save/Apply** (Opslaan/ Toepassen) en wacht u tot de pagina ververst is. Klik daarna op **Click here to display** (Hier klikken om weer te geven) en de sleutel wordt in een apart venster getoond.
- 4. Geef het WPA Groep hersleutelingsinterval op.
- 5. Stel de methode van WPA-versleuteling in. Zijn er alleen WPA2-clients in uw netwerk, selecteer dan AES, zijn er alleen WPA-clients only, selecteer dan TKIP; zijn er beide soorten clients, selecteer dan TKIP+AES.
- 6. U kunt ook WEP-client inschakelen om toegang te krijgen tot het draadloze netwerk. Om WEP-clients in te schakelen, zet u **WEP Encryption** (WEP-versleuteling) op **Enabled** (Ingeschakeld). Selecteer als versleutelingssterkte 64 of 128 bits en klik op **Set Encryption Keys** (Versleutelingssleutels instellen) om de sleutels op te geven. Zie verder onder **Open** modus, stap 4 voor het configureren van de sleutel.
- 7. Klik op **Save/Apply** (Opslaan/Toepassen) om de instellingen op te slaan en te activeren.

### **MAC filter**

U kunt MAC-filters instellen waardoor draadloze clients met een bekend MAC-adres wel of geen toegang krijgen. U stelt een MAC-filter als volgt in:

- 1. Klik op **Wireless** (Draadloos) -> **MAC Filter** in het menu aan de linkerkant om de configuratiepagina te openen.
- 2. Selecteer de restrictiemodus van het filter. Met **Allow** (Toestaan) kunt u een enkele client toegang geven en de rest weigeren.

Met **Deny** (Weigeren) kunt u een enkele client weigeren en de rest toestaan. De standaard is dat het filter inactief is. waardoor alle clients toegang hebben. Klik op **Add** (Toevoegen) om een filter te maken.

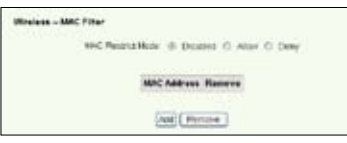

- 3. Typ het MACadres van de draadloze die u wilt toestaan of weigeren.
- 4. Klik op **Save/Apply** (Opslaan/Toepassen) om de instellingen op te slaan en te activeren.

# **Draadloze bridge**

U kunt de WL-600g verbinden met andere draadloze bridges om uw draadloze LAN uit te breiden. Deze functie wordt wel Wireless Distribution System (WDS) genoemd.

Om WDS in te stellen, moeten de draadloze routers aan de volgende eisen voldoen:

- 1. De routers moeten dezelfde versleuteling gebruiken.
- 2. De routers moeten op hetzelfde kanaal werken.
- 3. De IP-adressen van alle draadloze bridges zijn in hetzelfde subnet.
- 4. De routers moeten geschikt zijn voor WDS.
- 5. voor het maken van een bridge met draadloze routers, moeten de MAC-adressen van de uplink draadloze router opgeslagen zijn in de **Lijst van Bridges op afstand**. Voor een uplink draadloze router moeten de MAC-adressen van alle routers in de bridge worden opgeslagen.

**Voorbeeld:** De WL-600g (draadloze bridge met internettoegang), WL-500gP (draadloze bridge) en WL-500gD (draadloze bridge). Zie de illustratie op de volgende pagina.

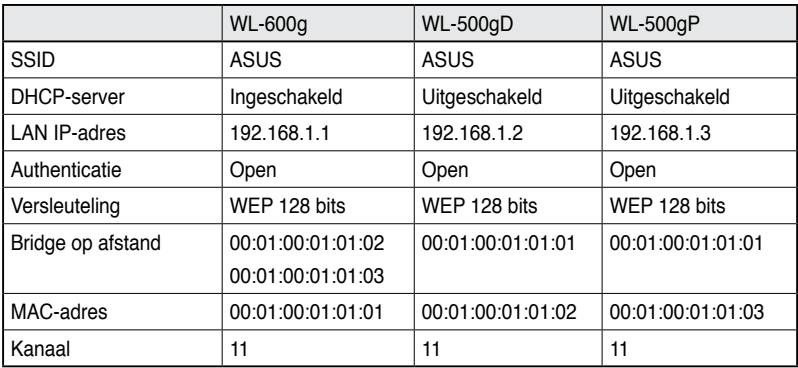

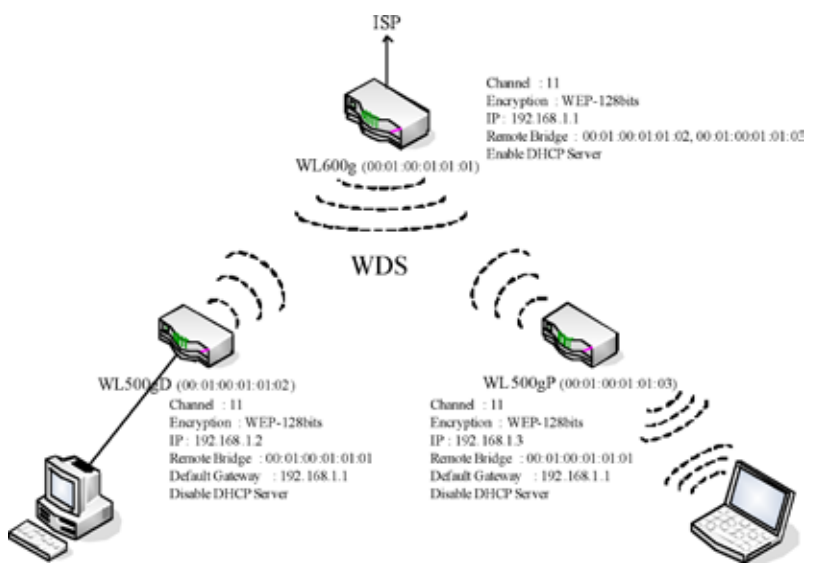

#### **WDS instellen (WL-600g)**

1. De versleuteling instellen

Wilt u de versleuteling instellen, selecteer dan een **Netwerkauthenticatiemodus**; zo niet, selecteer dan **Disabled** (Uitgeschakeld). Klik op **Wireless** (Draadloos) -> **Security** (Beveiliging) om de configuratiepage te openen.

In dit voorbeeld zetten we de authenticatie op **Open** en de versleuteling op **Enabled** (Ingeschakeld), selecteer 128 bits als versleutelingssterkte en klik op **Set Encryption Keys** (Versleutelingssleutels instellen).

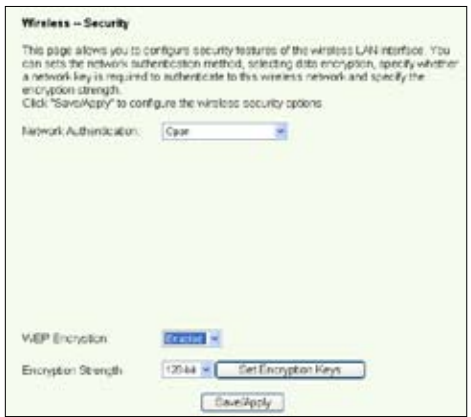

U kunt **Enable ASUS PassPhrase** (ASUS Wachtwoord inschakelen) selecteren en een string opgeven in het veld **Passphrase** (Wachtwoord) waardoor het systeem de netwerksleutels genereert. U kunt ook het wachtwoord uitschakelen en de vier sleutels handmatig opgeven. Klik ten slotte op **Save/Apply** (Opslaan/Toepassen).

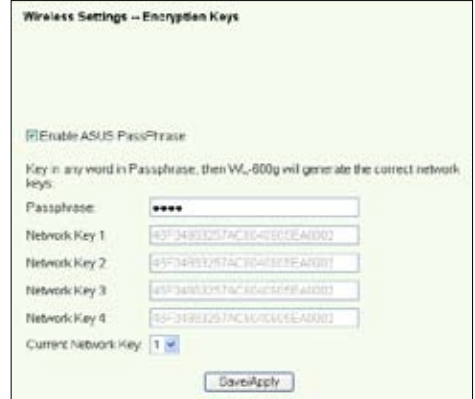

#### 2. Het kanaal instellen

Klik op **Wireless** (Draadloos) -> **Advanced** (Geavanceerd). Zet het **kanaal** op **11** en klik op **Save/Apply** (Opslaan/Toepassen).

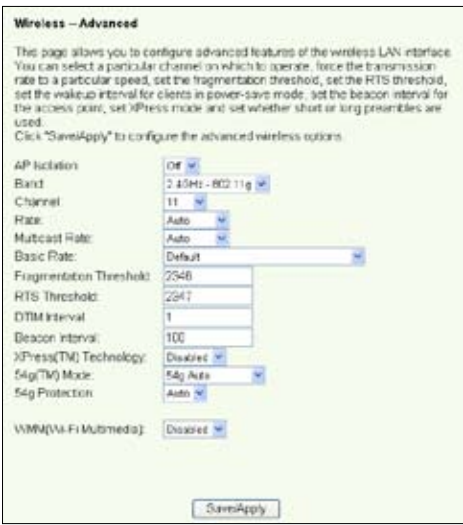

#### 3. Het IP-adres instellen

Klik op **Advanced Setup** (Geavanceerde instelling) -> **LAN**. Zet het IP-adres van de WL-600g op **192.168.1.1**, selecteer **Enable DHCP Server** (DHCP-server inschakelen) en zet het **start IP-adres** op **192.168.1.4**. Klik op **Save/Reboot** (Opslaan/Herstarten).

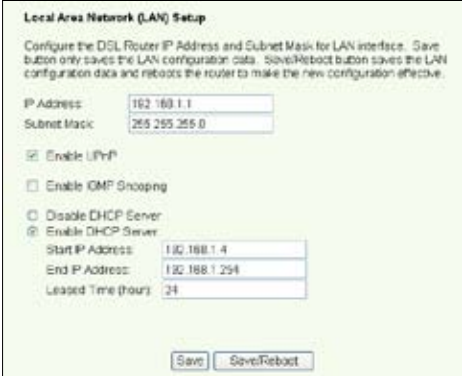

4. WDS instellen

Klik op **Wireless** (Draadloos) -> **Wireless Bridge** (Draadloze bridge). Selecteer **Wireless Bridge** (Draadloze bridge). Selecteert u **Enabled (Scan)** (Ingeschakeld (Scannen)) dan worden de WL-500gD en de WL-500gP gevonden. Staan de stations op de lijst, markeer dan het aankruisvakje en klik op **Save/Apply** (Opslaan/Toepassen).

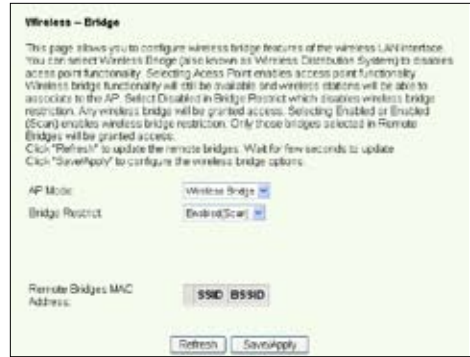

Kunt u de WL-500gD niet vinden door te scannen, schakel dan **Bridge Restrict** (Brug beperken) in en geef het MAC-adres van de WL-500gD en WL-500gP handmatig op. Klik ten slotte op **Save/Apply** (Opslaan/Toepassen). De instelling van WL-600g WDS is voltooid!

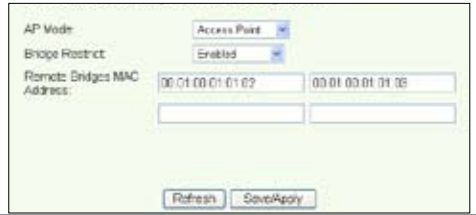

### **WDS instellen (WL-500gD en WL-500gP)**

De WL-500gD en WL-500gP instellen volgens de tabel op pagina 26.

1. Draadloze instelling

Stel het draadloze kanaal, de authenticatie, de versleuteling en de sleutels van de WL-500gD en WL-500gP in zoals bij de WL-600g.

- 2. Zet het IP-adres op 192.168.1.2 (WL-500gD), 192.168.1.3 (WL-500gP)
- 3. Schakel de DHCP-server uit en zet de standaardgateway op 192.168.1.1,
- 4. WDS instellen

• Open **Wireless** (Draadloos) -> **Bridge** (bridge) en zet de AP-modus op **Hybride**.

- Zet het **kanaal** op **11**.
- Voeg het MAC-adres van de WL-600g toe aan de **Lijst van verre bridges**.
- 5. Sla de instellingen op en herstart.

## **Draadloze geavanceerde instellingen**

Klik op **Wireless** (Draadloos) -> **Advanced** (Geavanceerd) om de geavanceerde functies van de draadloze router te configureren, zoals het communicatiekanaal, de data-rate en WMM.

Weet u niet wat deze termen betekenen, gebruik dan de standaardinstelling.

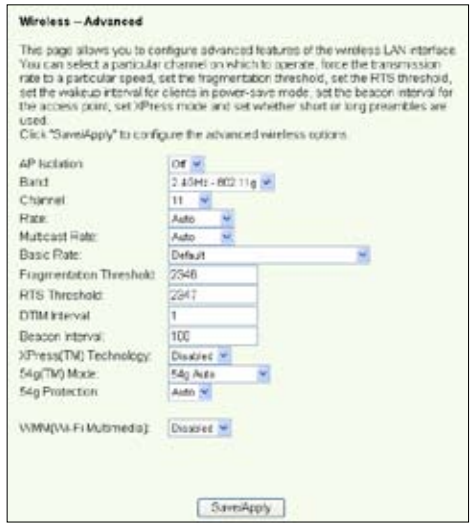

# **Netwerkbeveiliging**

Dit hoofdstuk toont u hoe u de beveiliging van uw plaatselijke netwerk instelt.

### **Toegangsrechten van de WL-600g**

Om het bedrade en draadloze LAN te beschermen, adviseren we het instellen van toegangsbescherming zodat de WL-600g niet bekeken en gewijzigd kan worden door onbevoegde gebruikers.

#### **Servicebeperking**

WL-600g bevat een Service Control List (SCL) die diensten in en uit kan schakelen die worden gebruikt om toegang te krijgen tot de configuratie-interface van de router. U kunt kiezen tussen HTTP, ICMP van WAN, of HTTP van LAN. Is de configuratie voltooid, klik dan op **Save/Apply** (Opslaan/Toepassen) om de instellingen te activeren.

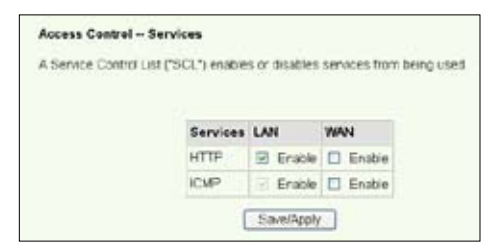

#### **Beperking van IP-adres**

Om de router te beschermen tegen onbevoegde gebruikers in uw LAN, kunt u de toegang beperken tot bepaalde IP-adressen. Klik op **Management** (Beheer) -> **Access Control** (Toegangscontrole) -> **IP Addresses** (IP-adressen) om de IP-adressen op te geven van de bevoegde netwerkbeheerders.

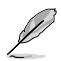

Voordat u de beperking op IP-adres instelt, moet u er voor zorgen dat de bevoegde gebruikers een statisch IP-adres hebben.

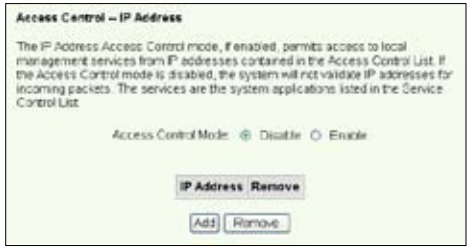

#### **Wachtwoordbescherming**

WL-600g ADSL biedt drie niveaus van toegangsrechten: admin, support en user. De account "admin" heeft volledige rechten om de configuratie van de router te bekijken en te veranderen, "user" kan de instellingen van de router en de statistieken bekijken en de software bijwerken.

1. Klik op **Management** (Beheer) -> **Access Control** (Toegangscontrole) -> **Passwords** (Wachtwoorden) in het menu aan de linkerkant om wachtwoorden op te geven voor deze accounts.

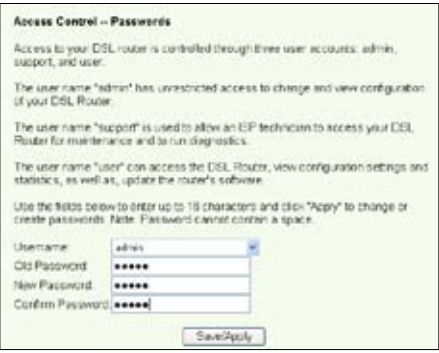

- 2. Selecteer de account gebruiksnaam en vul het oude en het nieuwe wachtwoord (twee keer) in. De lengte van een wachtwoord is maximaal 16 letters of cijfers.
- 3. Klik op **Save/Apply** (Opslaan/Toepassen) om de instellingen op te slaan en te activeren.

# **Porttriggering instellen**

Voor sommige toepassingen, zoals spellen, videoconferentie en toegang op afstand, is het nodig dat bepaalde ports in de firewall geopend worden voor toegang op afstand. U kunt de ports configureren door een bestaande toepassing te selecteren of uw eigen toepassingen te maken.

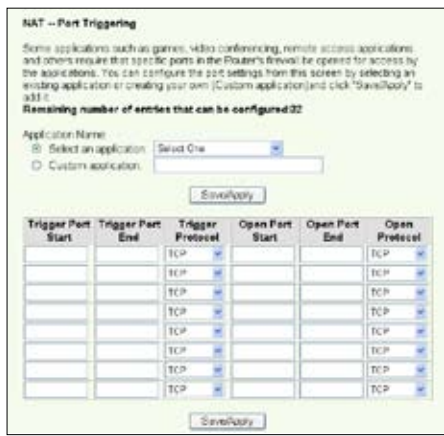

- 1. Klik op **Advanced Setup** (Geavanceerde instelling) **-> NAT -> Port Triggering** in het menu aan de linkerkant om de configuratiepagina te openen. Klik op **Add** (Toevoegen) om een nieuwe regel te maken.
- 2. Selecteer de dienst die u wilt configureren en laat het systeem automatisch het externe en interne portnummer en protocoltype invullen. U kunt ook klikken op de knop **Custom Server** (Eigen server) om een bepaalde bekende server aan te wjzen.
- 3. Vul de **triggerport** (bereik) en het protocol in, open de **port** (bereik) en het protocol voor de dienst als u de knop **Custom Server** (Eigen server) hebt geselecteerd.
- 4. Klik op **Save/Apply** (Opslaan/Toepassen) om de instellingen op te slaan en te activeren.

### **Een virtuele server instellen**

Met een virtuele server kunt u het inkomende WAN-verkeer doorsturen naar hosts en servers met particuliere IP-adressen binnen een LAN. Met een virtuele server controleer de router het portnummer van de pakketten die naar de WAN-interface worden gezonden. De portnummers worden vertaald naar interne IP-adressen en de pakketten worden doorgestuurd naar de corresponderende interne hosts en servers. De WL-600g ondersteunt maximaal 32 virtuele servers. U maakt een virtuele server als volgt:

- 1. Klik op **Advanced Setup** (Geavanceerde instelling) **-> NAT -> Virtual Server** (Virtuele Server) in het menu aan de linkerkant om de configuratiepagina te openen. Klik op **Add** (Toevoegen) om een nieuwe regel te maken.
- 2. Selecteer de dienst die u wilt configureren en laat het systeem automatisch het externe en interne portnummer en het protocoltype bepalen. U kunt ook de knop

**Custom Server** (Eigen server) selecteren om een zekere bekende server aan te wijzen.

- 3. Vul in: externe port (bereik), interne port (bereik) en protocol voor de service als u **Custo** de knop **Custom Server** (Eigen server) hebt gekozen.
- 4. Zet in het vak **Server IP Address** (Server IP-adres) het netwerkadres van de host of server in uw LAN.
- 5. Klik op **Save/Apply** (Opslaan/ Toepassen) om de instellingen op te slaan en te activeren.

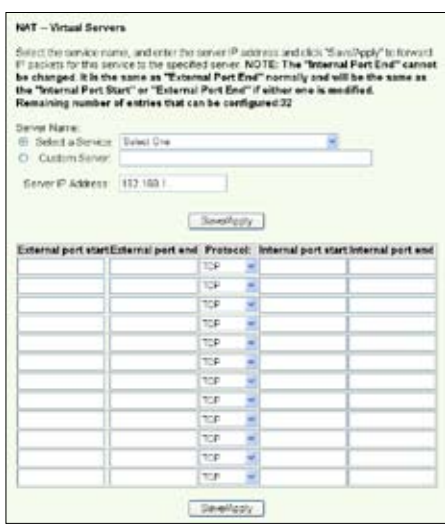

**34**

## **Een DMZ-host instellen**

De functie van DMZ is vergelijkbaar met een virtuele server. Het verschil tussen virtuele server en DMZ is dat DMZ alle ports op het WAB opent terwijl virtuele server alleen de ports opent volgens de vraag van de ingeschakelde diensten. U configureert DMZ-host als volgt:

- 1. Klik op **Advanced Setup** (Geavanceerde instelling**) -> NAT -> DMZ Host** in het menu aan de linkerkant om de configuratiepagina te openen.
- 2. Geef het IP-adres van de host op als DMZ-host.
- 3. Klik op **Save/Apply** (Opslaan/Toepassen) om de instellingen te activeren.

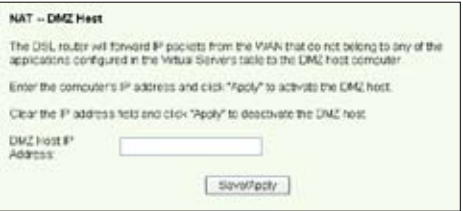

### **Een SIP-verzoek toestaan via NAT**

NAT controleert alleen de IP-headers en vertaalt de informatie naar een intern IPadres. Voor toepassingen die veel dynamische ports nodig hebben voor het beheer van sessies, zoals Session Initiation Protocol (SIP), kan traditioneel NAT het adres niet vertalen doordat er gebrek is aan vooringestelde ports. Om zulke diensten mogelijk te maken zonder de beveiliging van het netwerk op te offeren, introduceert de WL-600g Application Layer Gateway (ALG) zodat een SIP-verzoek via de firmware en NAT vanuit het WAN kan worden behandeld. U configureert ALG als volgt:

1. Klik op **Advanced Setup** (Geavanceerde instelling) **-> NAT -> ALG** in het menu aan de linkerkant om de configuratiepagina te openen.

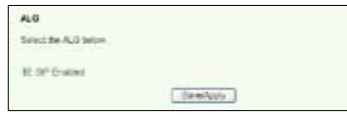

- 2. Activeer **SIP Enabled** (SIP ingeschakeld) om een SIP-verzoek mogelijk te maken, of deactiveer het om het niet mogeljk te maken.
- 3. Klik op **Save/Apply** (Opslaan/Toepassen) om de instellingen op te slaan en te activeren.

## **Firewall - Uitgaand IP-filter**

De standaard is dat alle uitgaande IP-verkeer geoorloofd is. U kunt bepaalde soorten IP-verkeer blokkeren door filterregels in te stellen op de WL-600g.

1. Klik op **Advanced Setup** (Geavanceerde instelling) -> **Security** (Beveiliging) -> **IP Filtering** (IP-filter) -> **Outgoing** (Uitgaand) in het menu aan de linkerkant om de configuratiepagina te openen. Klik op **Add** (Toevoegen) om een nieuwe regel te maken.

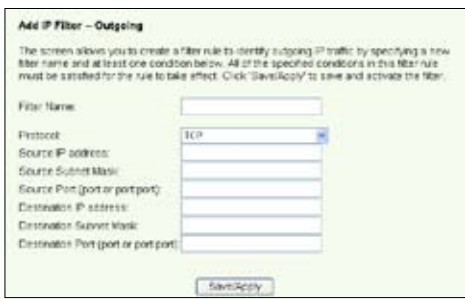

- 2. Definieer een **Filternaam** voor de filterregel. Specificeer het protocol, bron-IPadres, subnetmasker en port (bereik) en bestemmings-IP-adres, submasker en port (bereik).
- 3. Klik op **Save/Apply** (Opslaan/Toepassen) om de instellingen op te slaan en te activeren.

### **Firewall- Inkomend IP-filter**

De standaard is dat alle inkomende IP-verkeer geblokkeerd wordt. U kunt bepaalde soorten IP-verkeer toestaan door filterregels op de WL-600g in te stellen.

1. Klik op **Advanced Setup** (Geavanceerde instelling) **-> Security** (Beveiliging) **-> IP Filtering** (IP-filter) **-> Incoming** (inkomend) in het menu aan de linkerkant om de configuratiepagina te openen. Klik op **Add** (Toevoegen) om een nieuwe regel te maken.

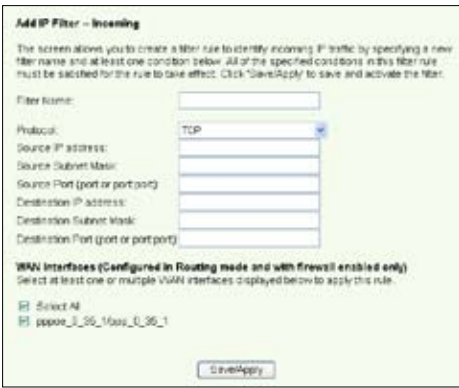

- 2. Definieer een **Filternaam** voor de filterregel. Specificeer het protocol, bron-IPadres, subnetmasker en port (bereik) en bestemmings-IP-adres, submasker en port (bereik).
- 3. Selecteer de WAN-interface waardoor de paketen de firewall binnenkomen.
- 4. Klik op **Save/Apply** (Opslaan/Toepassen) om de instellingen op te slaan en te activeren.

### **Beperking van de toegangstijd**

Met deze functie kunt u de tijd beperkten van de internettoegang door een tijdrooster op te geven. U configureert de toegangstijd als volgt:

1. Klik op **Advanced Setup** (Geavanceerde instelling) **-> Security** (Beveiliging) **-> Parental Control** (Kinderslot) in het menu aan de linkerkant om de configuratiepagina te openen. Klik op **Add** (Toevoegen) om een nieuwe regel te maken.

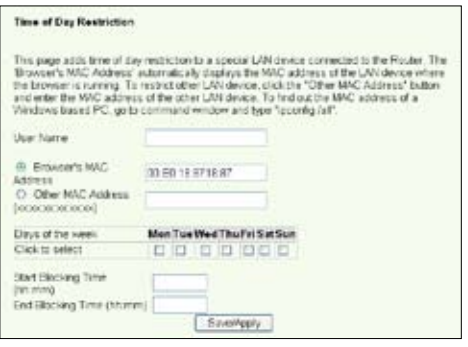

- 2. Vul de gebruikersnaam in waarvoor u de beperking wilt toepassen.
- 3. Vul het MAC-adres in van de beperkte host. Bedient u deze configuratie vanaf de computer van de beperkte host, selecteer dan de knop Browser's MAC Address (MAC-adres van browser). Het systeem detecteert dan automatisch het MAC-adres van de configuratieconsole. Wilt u een andere host beperkten, dan moet u het MAC-adres handmatig opgeven.

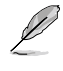

Om het MAC-adres van een host te weten te komen, klikt u in die computer op Start. Selecteer **Run** (Uitvoeren), typ cmd in het vak en klik op **OK**. Type nu de opdracht ipconfig /all en druk op **Enter**. Het MAC-adres staat achter **Physical Address** (Fysiek adres).

- 4. Selecteer de weekdagen waarop de beperking moet gelden.
- 5. Vul de tijd in in de velden **Start Blocking Time** (Start van blokkeertijd) en **End Blocking Time** (Einde van blokkeertijd) om de blokkeerperiode op te geven.
- 6. Klik op **Save/Apply** (Opslaan/Toepassen) om de instellingen op te slaan en te activeren.

# **Geavanceerde instellingen**

Dit hoofdstuk toont u hoe u andere geavanceerde functies van de router WL-600g instelt.

### **WAN**

Klik op **Advanced Setup** (Geavanceerde instelling) -**> WAN** in het menu aan de linkerkant om naar de instellingspagina van het WAN te gaan. Op deze pagina bewerkt u de WAN-instellingen.

### **LAN**

1. Klik op **Advanced Setup** (Geavanceerde instelling) **-> LAN** in het menu aan de linkerkant om naar de **instellingspagina** van het **Local Area Network (LAN)** te gaan. Hier kunt u het IPadres en het subnetmasker van de router veranderen, en verder UPnP, IGMP-snooping en DHCP-server in- en uitschakelen.

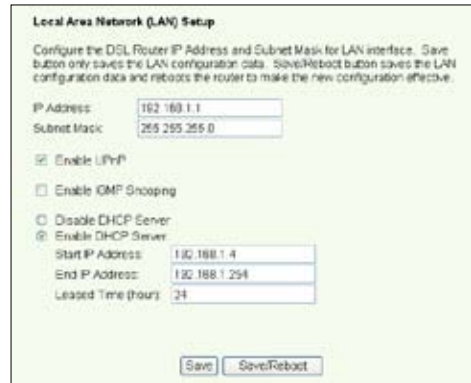

De standaardinstellingen zijn:

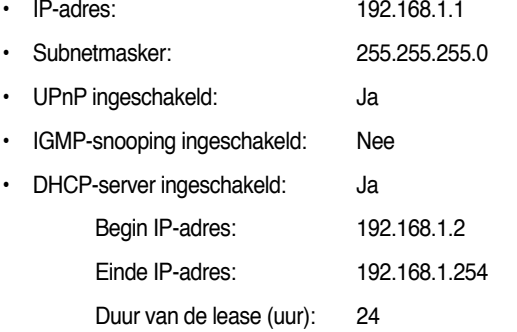

De DHCP-server is standaardmatig ingeschakeld. U kunt bepalen welke adressen door de DHCP-server aan de computers in het LAN worden toegekend.

2. Klik op **Save** (Opslaan) om de configuraties op te slaan en verder te gaan met andere instellingen. Zijn alle instellngen gereed, klik dan op **Save/Reboot** (opslaan/Herstarten) om de instellingen toe te passen en de WL-600g te herstarten.

### **De DNS-server instellen**

Domain Name System (DNS) wordt gebruikt om IP-adressen te vertalen naar eenvoudig te onthouden domeinnamen, zoals www.asus.com en andersom.

Klik op **Advanced Setup** (Geavanceerde instelling) **-> DNS -> DNS Server** (DNS\_server) om de configuatiepagina van de DNS-server te openen. De standaard is dat de DNS-server automatisch gebruik maakt van de DNS-server van de ISP. Heeft uw ISP bepaalde serveradressen opgegeven, schakel dan het vakje **Enable Automatic Assigned DNS** (Automatisch toegekend DNS) uit en typ de DNS-adressen in het vak **Primary DNS server** (Primaire DNS-server) en **Secondary DNS server** (Secundaire DNS-server) (voor zover aanwezig). Klik op **Save** (Opslaan) om de instellngen op te slaan.

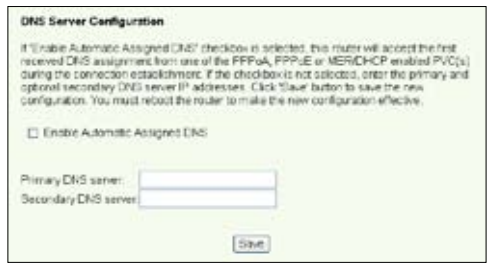

### **Een dynamische DNS instellen**

Hosts met een dynamisch IP-adres kunnen een domeinnaam associëren met Dynamisch DNS (DDNS). Om DDNS te gebruiken, moet u zich eerst registreren bij een provider van een dynamische DNS, zoals DDNS, om een geldige account te krijgen.

DDNS account verzoek procedures

1. Typ **www.DynDNS.org OD**<sub>vn</sub>DNS</sub> in het adresvak van de **Create Account** webbrowser en druk op **Enter**. Lees de voorwaarden ble Use Paticy en selecteer "**I have** present and advertising the **read...**" (Ik heb ... **PER 22 TONNE** gelezen). 2. Geef uw gebruikersnaam, e - mailadres en and to learn to your wachtwoord op en klik op **Create Account** (Account creëren).met abboss yn emerzoak te sent<br>fin addesiuwert ver soaieth et<br>e-finalvion alsal sy <u>phatic sidde</u> Password

- 3. E verschijnt een melding die u vraagt om in uw mailbox te kijken voor de activatiebrief. Open de mailbox en lees het bericht.
- 4. U vindt het bericht in uw e-mail. Klik op de hyperlink.
- 5. De link brengt u naar een aanmeldingspagina. Klik op **login**.
- 6. Geef de gebruikernaam en het wachtwoord op en klik op **Login**.
- 7. Na het aanmelden ziet u een welkomstbericht.
- 8. Selecteer de tab **Services**.
- 9. Klik op **Add Dynamic DNS Host** (Dynamische DNS-host toevoegen).
- 10. Geef de hostnaam op en klik op **Add Host** (Host toevoegen).

#### **Account Created**

.<br>Johannes account, has been cremed Directions for activiting your account have been sent accountables autors. To complete<br>personal, procedured the proclams that you will name. This mast complete these sings without the co

iouti receive for conferencian a real within a factorisation. Please realis partientful your span filtering allows to<br>Nijely dies con to be defineed. If you have not reconnective a real within an hour or so, request a gene

.<br>The instructors in the possessed must a mail with state portion services and it also

Our havin vervice offerings are free, but they are connorted by our pression services. See http://www.dyndax.com/services/ for a full listing of all of our available services.

To confirm your account, please go to the address below!

https://www.dyndns.com/account/confirm/hhMtbNZBObJaTMamvCrgA

#### **Account Confirmed**

around "has been control." The can see Lags and ideal wave your second

les a system annoncement maine fut you may wish to actualize to -the hit is specifications at how sensors shar<br>were, and especial system maintescreations with above. To subscribe, empty smallar in health <u>announts</u>

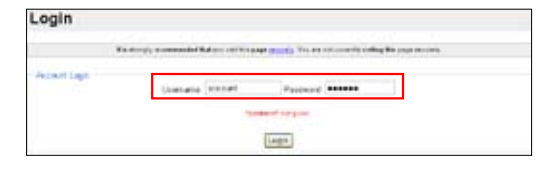

#### Logged In

You are currently logged in as: account Cassed

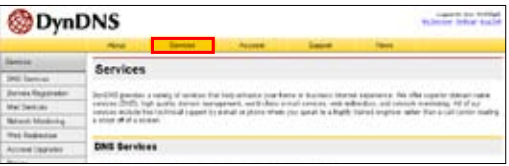

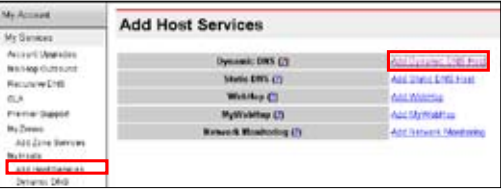

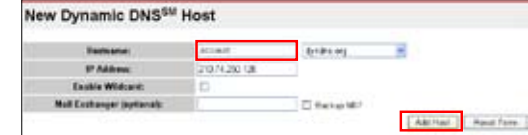

11. U ziet dit bericht als de Hostname Created hostnaam met succes or harmonic you have required has been implied. The information now in the detabane and DNS system as gecreëerd is. **Hash and** account account dends in P Address: 210.74.250.108

#### **WL-600g DDNS-instellingen**

- 1. Klik op **Advanced Setup** (Geavanceerde instelling) **-> DNS -> Dynamic DNS** (Dynamisch DNS) om naar de configuratiepagina te gaan. Klik op **Add** (Toevoegen) om Dynamisch DNS te configureren.
- 2. Kies uw DDNS-provider en vul de hostnaam in. De ondersteunde DDNSproviders zijn DynDNS.org en TZO. De instellingen van DynDNS.org hebben een gebruikersnaam en wachtwoord nodig voor uw DDNS-account. TZO heeft een geregistreerd e-mailadres en een Sleutel nodig.

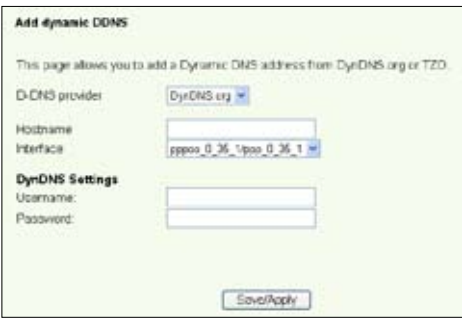

- 3. Klik op **Save/Apply** (Opslaan/Toepassen) om de instellingen op te slaan en te activeren.
- 4. Om te controleren of DDNS werkt, klikt u op **Start** en selecteert u **Run...**.(Uitvoeren). Typ **cmd** en klik op **OK** om de CLI-console te openen.

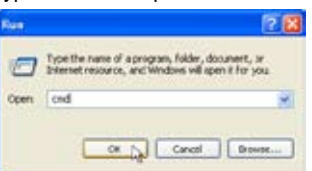

5. Typ **ping account.dyndns.org** (uw DDNS-domeinnaam). Ziet u een antwoord zoals in de afbeelding, dan werkt DDNS goed.

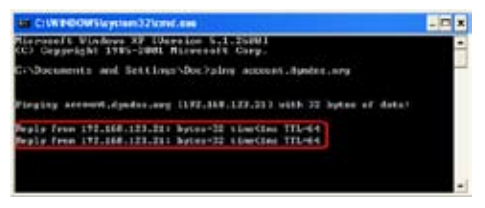

### **De standaardgateway instellen**

In deze paragraaf kunt u handmatig een standaardgateway voor de internetverbinding configureren.

- 1. Klik op **Advanced Setup** (Geavanceerde instelling) **-> Routing -> Default Gateway** (Standaardgateway) om de configuratiepagina te openen.
- 2. De standaard is dat een automatisch toegekende standaardgateway is ingeschakeld, dat wil zeggen dat de router de eerste ontvangen gatewaytoekenning

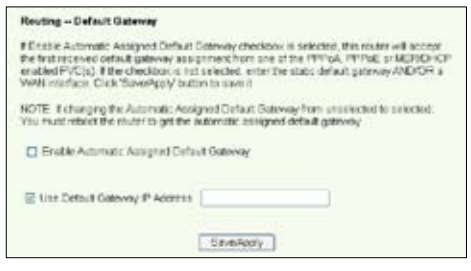

van de ISP accepteert. Specificeert uw ISP een gateway, schakel dan **Enable Automatic Assigned Default Gateway** (Automatisch toegekende Standaardgateway) in en geef het adres van de gateway op.

3. Klik op **Save/Apply** (Opslaan/Toepassen) om de instellingen op te slaan en te activeren.

### **Een statische route opgeven**

Voor eenvoudige netwerken met slechts een enkele router, hoeft u geen statische route op te geven. Voor een complex netwerk zoals een bedrijfsnetwerk met diverse routers en verschillende subnetten, moet u statische routers configureren zodat het netwerkverkeer correct gerouteerd wordt.

1. Klik op **Advanced Setup** (Geavanceerde instelling) **-> Static Route** (Statische route) om de configuratiepagina te openen en de huidige statische route-instellingen te bekijken. Druk op **Add** (Toevoegen) om een nieuwe statische route te maken.

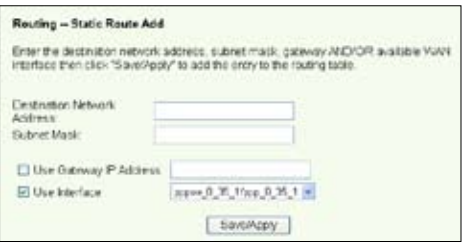

- 2. De configureerbare instellingen zijn onder andere:
	- Bestemmingsnetwerk: het IP-adres van de bestemming;
	- Subnetmasker: het subnetmasker van de bestemming;
	- Gateway IP-adres gebruiken: geef hier het netwerkadres van de gateway op (eventueel);
	- Gebruikersinterface: selecteer de interface van de router waarvoor de statische route geldt.
- 3. .Klik op **Save/Apply** (Opslaan/Toepassen) om de instellingen op te slaan en te activeren.

### **Het routingprotocol instellen- RIP**

RIP betekent Routing Information Protocol. De WL-600g ondersteunt RIPv1 en RIPv2.

1. Klik op **Advanced Setup** (Geavanceerde instelling) **-> Routing -> RIP** om de configuratiepagina te openen.

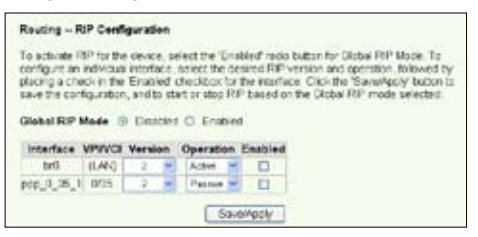

- 2. Om RIP te activeren, selecteert u de knop **Enabled** (Ingeschakeld) voor de globale RIP-modus.
- 3. Om een individuele interface te configureren, selecteert u de gewenste RIP-versie en bediening en activeert u het vakje **Enabled** (Ingeschakeld) voor de interface.
- 4. Klik op **Save/Apply** (Opslaan/Toepassen) om de instellingen op te slaan en te activeren.

# **Usb-toepassing**

De WL-600g heeft twee usb 2.0-aanslutingen voor een FTP-server en het delen van een usb-printer.

### **Gebruik van FTP-server**

Voor de installatie moet u een usb-schijf gereedmaken voor FTP-opslag.

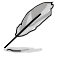

Is de externe harde schijf als NTFS geformatteerd, dan is de FTP-server alleen leesbaar. Het uploaden van bestanden naar de FTP-server is dan niet mogelijk. Verder is er alleen toegang voor een anonieme gebruiker. Een superuser heeft geen toegang tot een FTP-server met NTFS.

#### **Een FTP-server instellen**

Instellen van een FTP-server:

1. Sluit de usb-schijf aan op de usb 2.0-aansluiting op de achterzijde van de WL-600g. Klik op **USB Application -> FTP Server** (Usb-toepassing -> FTP-server) in het linkermenu om de configuratiepagina te openen.

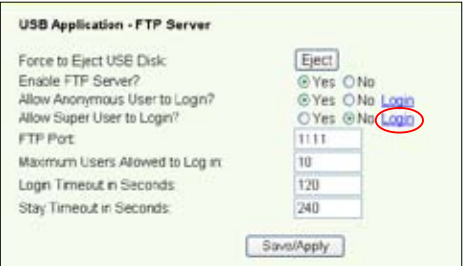

- 2. Zet **Enable FTP Server** (FTP-server inschakelen) op **Yes** (Ja).
- 3. **AllowAnonymous Userto Login** (Aanmelden van anonieme gebruikers toestaan): Wilt u anonieme gebruikers toegang geven tot uw FTP-gegevens, selecteer dan **Yes** (Ja). Wilt u uw gegevens beschermen tegen onbevoegd gebruik, selecteer dan **No** (Nee).
- 4. **Allow Super User to Login** (Superuser mag aanmelden): Selecteer **Yes** (Ja) als u de superuser toegang wilt geven tot de FTP-server.
- 5. **FTP Port:** Geeft hier het portnummer op van de FTP-server. Kiest u bijvoorbeeld nummer 1111, dan hebt u toegang tot de FTP-server door **ftp://192.168.1.1:1111** te typen in het adresveld van de webbrowser (192.168.1.1 is het standaard IP-adres van de WL-600g).
- 6. **Maximum User Allowed to Login** (Maximaal aan te melden gebruikers): hier geeft u, afhankelijk van uw werkomgeving, op hoeveel gebruikers maximaal aangemeld mogen zijn.
- 7. **Login Timeout in Seconds** (Aanmeldingstimeout in seconden): Als deze tijd verstreken is, wordt het aanmeldngsproces beëindigd.
- 8. **Stay Timeout in Seconds** (Inactiviteitstimeout in seconden): Tijd waarna een inactieve verbinding verbroken wordt.
- 9. Druk op **Save/Apply** (Opslaan/Toevoegen) om de instellingen op te slaan en te activeren.

Gebruikt u webtoegang voor het aanmelden van de superuser (zoals de rode cirkelmarkeringen) zet dan **Maximum User Allowed to Login** (Maximaal aan te melden gebruikers) op meer dan één, want anders verschijnt steeds de melding "server is busy" (server is bezet).

#### **Een FTP-account instellen**

U kunt voor uw FTP-site 12 accounts opgeven.

1. Klik op **USB Application -> FTP Server -> User List** (Usb-toepassing -> FTPserver ->Gebruikerslijst) in het menu aan de linkerkant om de configuratiepagina te openen. Klik op **Add** (Toevoegen) om een nieuw FTP-account te maken.

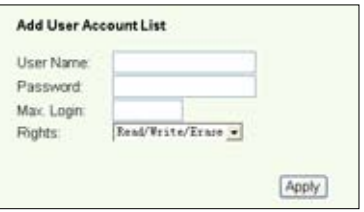

- 2. Definieer de **Username** (Gebruikersnaam), **Password** \*Wachtwoord) voor het nieuwe account. De waarde **Max. Login** (Max aanmeldingen) beperkt de toegang. Definieer de toegangsrechten tot het account.
- 3. Klik op **Apply** (Toepassen) om de nieuwe account op te slaan.
- 4. Klik op **Save** (Opslaan) om de instellingen op te slaan en te activeren.

#### **De FTP-beveiliging instellen**

U kunt de toegang van bepaalde IP-adressen uitsluiten door het maken van een **Banned IP List** (Lijst van verboden IP-adressen).

1. Klik op **USB Application -> FTP Server -> Banned IP List** (Usb-toepassing -> FTP-server -> Lijst van verboden IP-adressen) in het menu aan de linkerkant om de configuratiepagina te openen. Klik op **Add** (Toevoegen) om een nieuwe regel te maken.

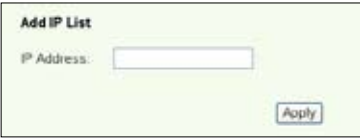

- 2. Geef het IP-adres van de verboden computer op en klik op **Apply** (Toepassen) om het adres op te slaan. Het moet een statisch IP-adres zijn.
- 3. Klik op **Save** (Opslaan) om de instelling op te slaan en te activeren.

Uw FTP-site is nu gereed. Typ **ftp://192.168.1.1**(:portnummer) in het adresveld van de webbrowser en druk op Enter. Wordt er gevraagd om aan te melden, geef dan uw gebruikersnaam en wachtwoord op dat u hebt ingesteld voor het aanmelden bij het FTPaccount.

### **Een usb-printer Delen**

U kunt een usb-printer aansluiten op de usb 2.0-aansluiting van de WL-600g zodat u de printer op uw LAN kunt delen. Na het aansluiten van de printer ziet u de toestand van de printer door te klikken op **USB Application -> Printer Status** (Usb-toepassing -> Printertoestand).

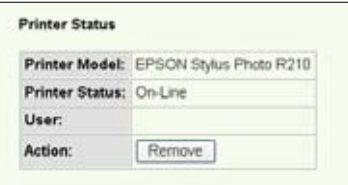

#### **Een printerclient instellen onder Windows XP**

Ga als volgt te werk om een netwerkprinter op de clients in te stellen.

1. Start de Add Printer Wizard (Wizard Printer toevoegen) met **Start -> Printers and Faxes -> Add a printer** (Start -> Printers en faxapparaten -> Een printer toevoegen).

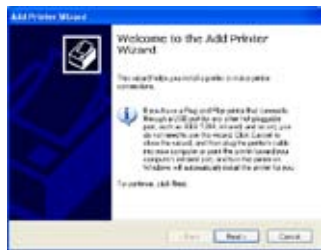

3. Selecteer **Create a new port** (Een nieuwe port maken) en kies bij Type of port (Type port) **Standard TCP/IP Port**. Klik daarna op **Next** (Volgende).

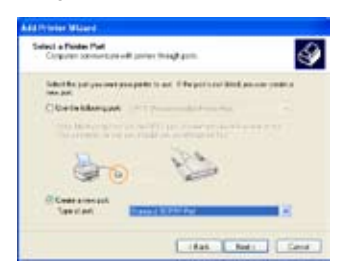

2. Selecteer **Local printer attached to this computer** (Lokale printer die met deze computer is verbonden) en klik op **Next** (Volgende).

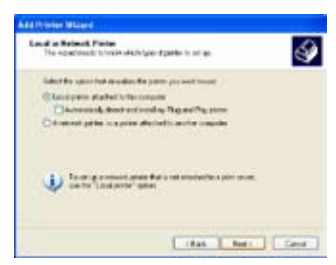

4. Klik op **Next** (Volgende) om een TCP/IP-port te maken voor toegang tot de netwerkprinter.

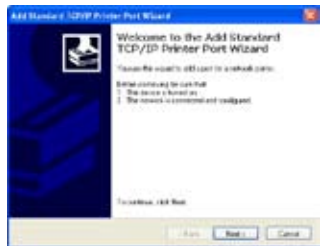

5. Geef het IP-adres van de WL-600g op in het veld **Printer Name of IP Address** (Printernaam of IP-adres) en klik op **Next** (Volgende).

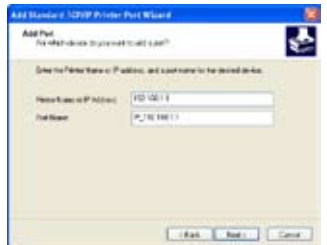

7. Zet het **Protocol** op **LPR** en typ **LPRServer** in het veld **Queue Name** (Wachtrijnaam). Klik op **Next** (Volgende) om verder te gaan.

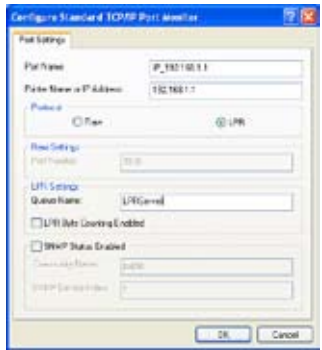

9. Klik op **Finish** (Voltooien) om de instelling te voltooien en terug te gaan naar de Add Printer Wizard (Wizard Printer toevoegen).

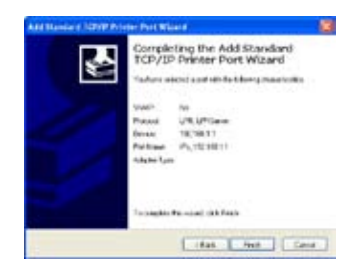

6. Selecteer **Custom** (Aangepast) en klik op **Settings** (Instellingen).

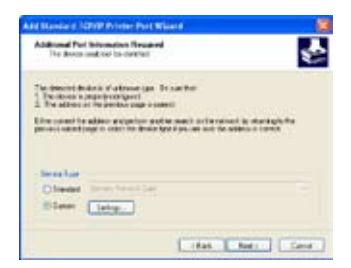

8. Klik op **Next** (Volgende) om de instelling van de TCP/IP-port te voltooien.

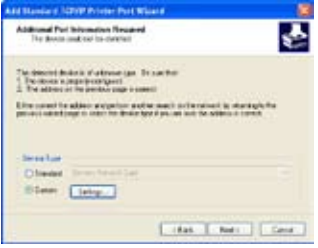

10. Installeer het stuurprogramma van de printer uit de lijst van leveranciers. Staat uw printer er niet bij, klik dan op **Have Disk** (Diskette) om handmatig de locatie van het stuurprogramma op te geven.

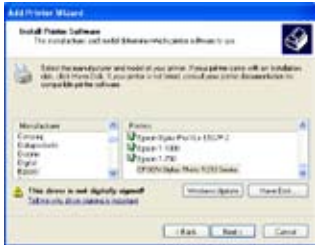

11.Klik op **Next** (Volgende) om de standaardnaam van de printer te accepteren.

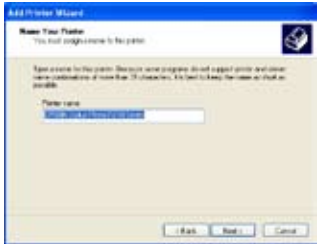

13.De installatie is voltooid. Klik op **Finish** (Voltooien) om de Add Printer Wizard (Wizard Printer toevoegen) te voltooien.

.<br>Completing the Add Printer<br>Wizard consider concentra subtrata from:<br>strandard prim amap **CENTRAL MAN STATISTICS** u Shewp.<br>182.9011 (F)(N)Mar Rob 12111  $[...] {\small \begin{bmatrix} . \\ . \\ . \end{bmatrix}} \begin{bmatrix} . \\ . \\ . \end{bmatrix}} \begin{bmatrix} . \\ . \\ . \end{bmatrix}} \begin{bmatrix} . \\ . \\ . \end{bmatrix}} \begin{bmatrix} . \\ . \\ . \end{bmatrix}} \begin{bmatrix} . \\ . \\ . \end{bmatrix}}$ 

12.Selecteer **Yes** (Ja) om een testpagina te printen. Klik op **Next** (Volgende) om te printen.

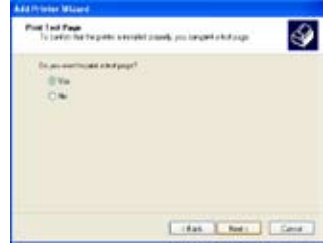

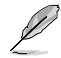

Hebt u de printer reeds lokaal op uw eigen computer geïnstalleerd, klik dan met de rechterknop op het printerpictogram en kies **Property -> Port** (Eigenschappen -> Port) om een standaard-TCP/IP-port toe te voegen. Klik op **Add Port** (Poort toevoegen) en selecteer **Standard TCP/IP Port** en klik op de knop **New Port** (Nieuwe Port). Volg de stappen 5-8 voor de instelprocedures.

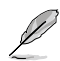

Gebruikt u Windows® 98 of Me zodat een Standaard-TCP/IP-port niet wordt ondersteund, dan moet u gebruikmaken van Romote Port dat wordt ondersteund door WL-600g.

# **Gaming Blaster**

De "Gaming Blaster" van de ASUS WL-600g is gemaakt om u on-line meer spelplezier te bieden. Deze technologie biedt een ononderbroken spelervaring, zoals spelliefhebbers dat verwachten. Netwerkbronnen worden op intelligente wijze geoptimaliseerd en aan het netwerkverkeer worden automatisch prioriteiten toegekend, zodat tijdgevoelige toepassingen, zoals IP-telefoon en mutimediatoepassingen, beter worden uitgevoerd.

Ga naar "**Bandbreedtebeheer**" -- "**Bandbreedte op verzoek**".

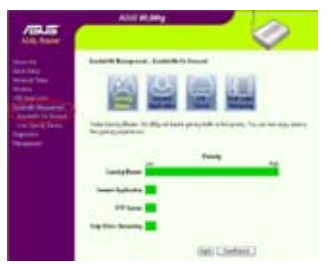

# **Gaming Blaster op de WL-600g**

De standaard is dat de WL-600g is ingesteld in de "Gaming Blaster"-modus zodat u direct gebruik kunt maken van de verbeterde spelkracht. Klik op het pictogram **Gaming Blaster** om deze functie op de WL-600g in en uit te schakelen. In de balkkaart onderaan de webpagina ziet u dat de speltoepassing, standaardmatig, het meest gebruik maakt van de netwerkbronnen van de WL-600g.

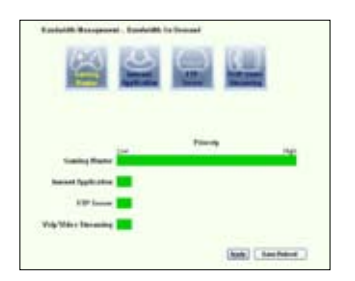

### **Door de gebruiker gespecificeerde dienst**

**Het instellen van prioriteiten voor on-linespellen door ports en IP-adressen op te geven.**

U kunt prioriteiten toekennen aan het spelverkeer door aan te geven op welke ports de speltoepassingen lopen.

- 1. Geef een willekeurige naam op achter **Service Name** (Dienstnaam). Bijvoorbeeld, "**My game**" (Mijn spel).
- 2. Geef het IP-adres en het portnummer op waar de toepassing zich bevindt.
- 3. Ken een prioriteit (1, 2, 3, ...) toe aan de dienst (toepassing), afhankelijk van uw voorkeur.

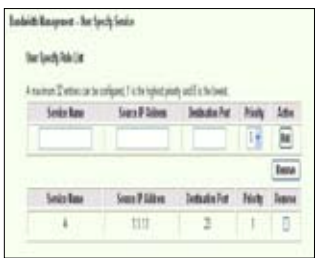

4. Wilt u de dienst uit de lijst verwijderen, markeer dan het vakje **Remove** (Verwijderen) en druk op **Remove** (Verwijderen).

### **IP-telefoon en andere A/V-toepassingen met de WL-600g**

Wilt u een betere kwaliteit met VoIP en andere A/V-toepassingen, klik dan op het pictogram "**VoIP/Video Streaming**". U profiteert dan van een ononderbroken VoIPkwalieit en soepel downloaden van multimedia. In de balkkaart onderop de webpagina ziet u de VoIP/Video de meeste netwerkbronnen van de WL-600g gebruikt.

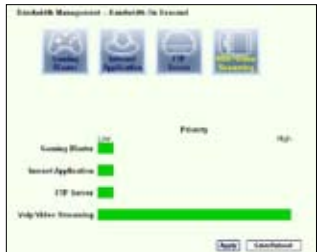

#### **Door de gebruiker gespecificeerde dienst**

**Instellen van de prioriteit van VoIP / Video door het opgeven van ports en IPadressen.**

U kunt ook prioriteiten toekennen aan IP-telefoon en A/V-downloads door aan te geven op welke ports de toepassingen lopen.

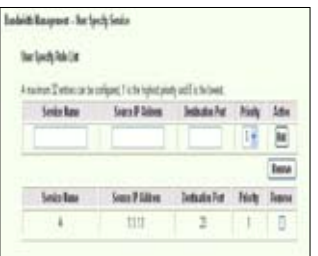

- 1. Ken een willekeurige naam toe aan de **Service Name** (Dienstnaam). Bijvoorbeeld **"My IP phone**" (Mijn IP-telefoon).
- 2. Geef het IP-adres en de port op waar de toepassing zich bevindt.
- 3. Ken een prioriteit (1, 2, 3, ...) toe aan de dienst (toepassing), afhankelijk van uw voorkeur.
- 4. Wilt u de dienst uit de lijst verwijderen, markeer dan het vakje **Remove** (Verwijderen) en druk op **Remove** (Verwijderen).

## **A n d e r e t o e p a s s i n g e n v o o r h e t b e h e e r v a n h e t netwerkverkeer op de WL-600g**

#### **Internettoepassing**

Wilt u soepel gebruik maken van webbrowsen en e-mail, dan kunt u de functie inschakelen door te klikken op het pictogram **Internet application** (Internettoepassing). Wilt u de prioriteit voor internettoepasingen verwijderen, klik dan weer op het pictogram zodat de functie wordt uitgeschakeld.

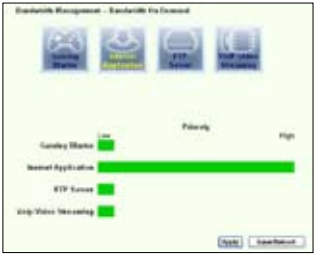

#### **Door gebruiker gespecificeerde service**

#### **Instellen van de prioriteiten van de internettoepassingen door ports en IPadressen op te geven**

U kunt ook prioriteiten toekennen aan webbrowsing en e-mail door aan te geven op welke ports de toepassingen lopen.

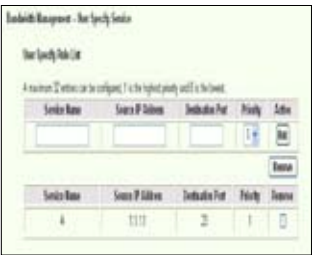

- 1. Ken een naam toe aan de **Service Name** (Dienstnaam). Bijvoorbeeld "**Mijn e-mail**".
- 2. Vul het IP-adres en het portnummer van de toepassing in.
- 3. Geef de prioriteit (1, 2, 3, ...) op van de dienst (toepassing) afhankelijk van uw voorkeur.
- 4. Wilt u de dienst uit de lijst verwijderen, markeer dan het vakje **Remove** (Verwijderen) en druk op **Remove** (Verwijderen).

#### **FTP-server verwijderen**

Wilt u een hogere prioriteit voor de FTP-server voor het downloaden en uploaden, dan doet u het volgende:

1. Klik op het pictogram **FTP Server** (FTP-server).

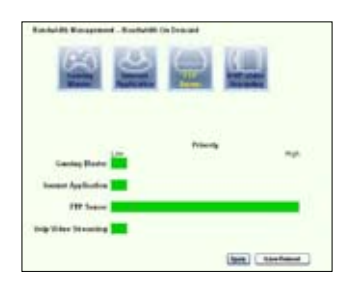

2. Ga naar de pagina **User Specified Service** (Door gebruiker gespecificeerde dienst) om meer absoluut verkeer toe te kennen aan de FTP-server.

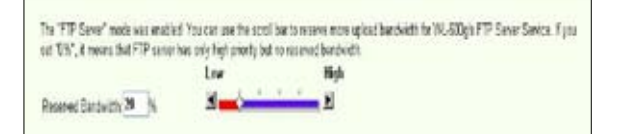

3. Door de scrollbar naar **omhoog** te bewegen, verhoogt u niet alleen de prioriteit voor de FTP-toepassing, maar u kunt ook een zeker percentage van de beschikbare bandbreedte reserveren voor het uploaden en downloaden met FTP.

### **Door gebruiker gespecificeerde service**

#### **De prioriteit van de FTP-server instellen door ports en IP-adressen op te geven**

U kunt ook prioriteiten toekennen aan het uploaden en downloaden met de FTP-server door aan te geven op welke ports de toepassingen lopen.

- 1. Ken een naam toe aan de **Service Name** (Dienstnaam). Bijvoorbeeld "**Mijn FTP-server**".
- 2. Vul het IP-adres en het portnummer van de toepassing in.
- 3. Geef de prioriteit (1, 2, 3, ...) op van de dienst (toepassing) afhankelijk van uw voorkeur.
- 4. Wilt u de dienst uit de lijst verwijderen, markeer dan het vakje **Remove** (Verwijderen) en druk op **Remove** (Verwijderen).

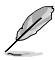

U kunt meer dan een pictogram kiezen en prioriteiten toekennen aan meerdere toepassingen.

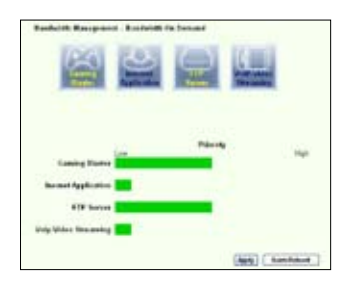

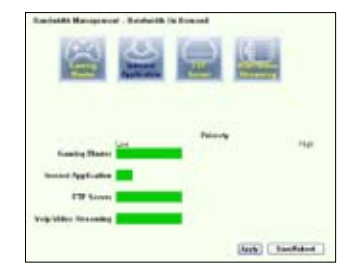

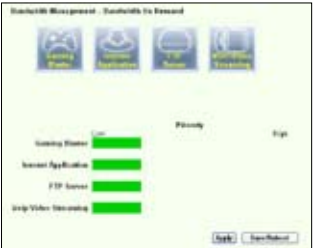

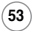

#### **Fragmenteren van lange pakketten**

Deze functie werkt bijzonder goed als zowel grote toepassingspakketten zijn (zoals van een FTP-server) als kleinere pakketten (zoals web, e-mail of spel, VoIP) die gelijktijdig worden verzonden. Met deze functie worden kleinere pakketten, zoals e-mail en webbrowsen, nooit geblokkeerd door grotere pakketten, zoals FTP-uploads.

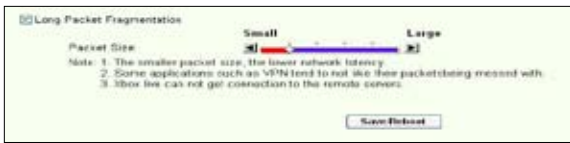

- 1. Markeer **Long Packet Fragmentation** (Lang pakket fragmenteren) om deze functie in te schakelen.
- 2. Sleep de scrollbalk naar de gewenste pakketgrootte. Kleinere pakketten geven minder netwerkvertraging.

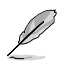

Is het fragmenteren van lange pakketten ingeschakeld, dan kan er een probleem zijn met het aanmelden bij XBOX Live of andere spelservers, doordat die spelservers een grens zetten aan de grootte van inkomende pakketten.

## **Beheer**

Dit hoofdstuk beschrijft hoe u de WL-600g draadloze ADSL router onderhoudt.

### **Backup van configuratie**

U kunt een backup van de configuratie in een bestand maken en die op uw computer opslaan. Klik op **Management** (Beheer) **-> Settings** (Instellingen) om de configuratiepagina te open en klik op de knop **Backup Settings** (Backupinstellingen). Klik op **Save** (Opslaan) en geef de bestemmingsmap op. De standaardnaam van het backupbestand is **backupsettings.conf**.

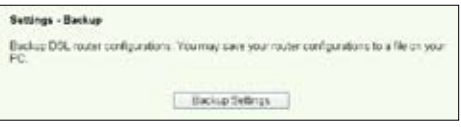

### **Instellingen uit een backupbestand herstellen**

U kunt de instellingen van een backupbestand herstellen als u de draadloze router naar de fabrieksstandaard gereset hebt. Klik op **Management** (Beheer) **-> Settings** (Instellingen) **-> Update** (Bijwerken) om de configuratiepagina te openen. Klik op **Browse** (Bladeren) om het backupbestand op uw computer te vinden. Klik daarna op **Update Settings** (Instellingen bijwerken) om verder te gaan. Terwijl de backup wordt hersteld, zal de draadloze router herstarten. Het hele proces duurt ongeveer 80 seconden.

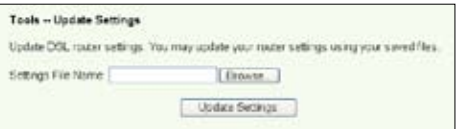

### **Fabrieksstandaard herstellen**

Om alle instellingen te wissen en terug te gaan naar de fabrieksstandaard, houdt u de knop Reset op het achterpaneel van de draadloze router 10 seconden ingedrukt. Of u klikt op **Management** (Beheer) **-> Settings** (Instellingen) **-> Restore Default** (Standaard herstellen) om de configuratiepagina te openen en daarna op de knop **Restore Default Settings** (Standaardinstellingen herstellen).

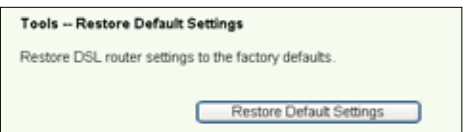

### **Een tijdserver instellen**

U kunt een tijdserver configureren zodat de WL-600g zich altijd met het internet kan synchroniseren. Klik op **Management** (Beheer) **-> Time settings** (Tijdinstellingen) en markeer Automatically synchronize with International servers (Automatisch synchroniseren met internationale servers). Selecteer een tijdserver uit de combobox en stel de tijdzone. Klik ten slotte op **Save/Apply** (Opslaan/Toepassen).

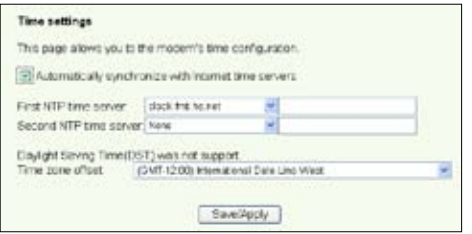

### **Firmware bijwerken**

Om de firmware bij te werken, klikt u op **Management** (Beheer) **-> Update Software** (Software bijwerken). Klik op **Browse** (Bladeren) om het bestand met de firmware te zoeken en daarna op **Update Software** (Software bijwerken) om de firmware op te waarderen. Het bijwerken duurt ongeveer twee minuten.

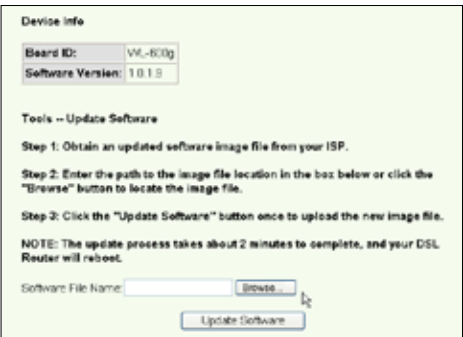